# Configurer Anyconnect VPN sur FTD via IKEv2 avec ISE

# Table des matières

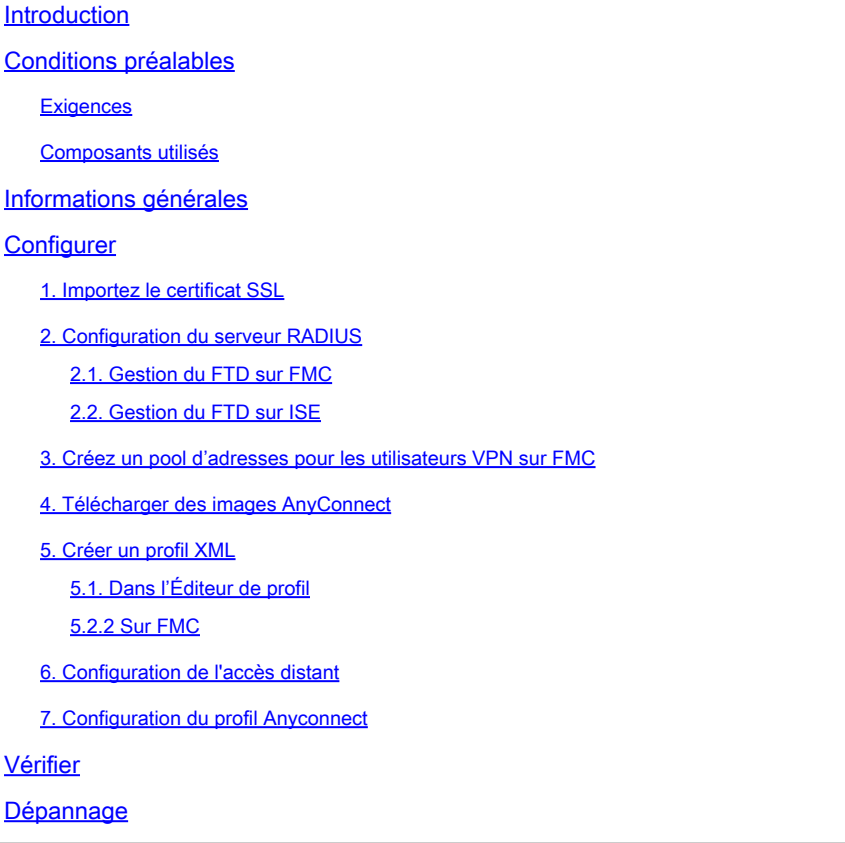

# Introduction

Ce document décrit la configuration de base du VPN d'accès à distance avec authentification IKEv2 et ISE sur FTD géré par le FMC.

# Conditions préalables

### **Exigences**

Cisco vous recommande de prendre connaissance des rubriques suivantes :

- VPN de base, TLS et Internet Key Exchange version 2 (IKEv2)
- Authentification de base, autorisation et comptabilité (AAA) et RADIUS
- Expérience avec Firepower Management Center (FMC)

Composants utilisés

Les informations contenues dans ce document sont basées sur les versions de logiciel suivantes :

- Cisco Firepower Threat Defense (FTD) 7.2.0
- Cisco FMC 7.2.0
- AnyConnect 4.10.07073
- Cisco ISE 3.1

The information in this document was created from the devices in a specific lab environment. All of the devices used in this document started with a cleared (default) configuration. Si votre réseau est en ligne, assurez-vous de bien comprendre l'incidence possible des commandes.

# Informations générales

IKEv2 et SSL (Secure Sockets Layer) sont deux protocoles utilisés pour établir des connexions sécurisées, en particulier dans le contexte des réseaux privés virtuels. IKEv2 fournit des méthodes de cryptage et d'authentification puissantes, offrant un haut niveau de sécurité pour les connexions VPN.

Ce document fournit un exemple de configuration pour FTD version 7.2.0 et ultérieure, qui permet un accès VPN à distance afin d'utiliser la sécurité de la couche transport (TLS) et IKEv2. En tant que client, Cisco AnyConnect peut être utilisé, qui est pris en charge sur plusieurs plates-formes.

# **Configurer**

1. Importez le certificat SSL

Les certificats sont essentiels lorsque AnyConnect est configuré.

L'inscription manuelle des certificats comporte des limites :

1. Sur FTD, un certificat d'autorité de certification (CA) est nécessaire avant qu'une demande de signature de certificat (CSR) ne soit générée.

2. Si le CSR est généré en externe, une autre méthode de PKCS12 est utilisée.

Il existe plusieurs méthodes pour obtenir un certificat sur un appareil FTD, mais la méthode la plus sûre et la plus simple consiste à créer un CSR et à le faire signer par une autorité de certification. Voici comment procéder :

1. Accédez à Objects > Object Management > PKI > Cert Enrollment, puis cliquez sur Add Cert Enrollment.

2. Entrez le nom du point de confiance RAVPN-SSL-cert.

3. Sous l'ongletCA Information, choisissez le type d'inscription comme Manual et collez le certificat CA comme illustré dans l'image.

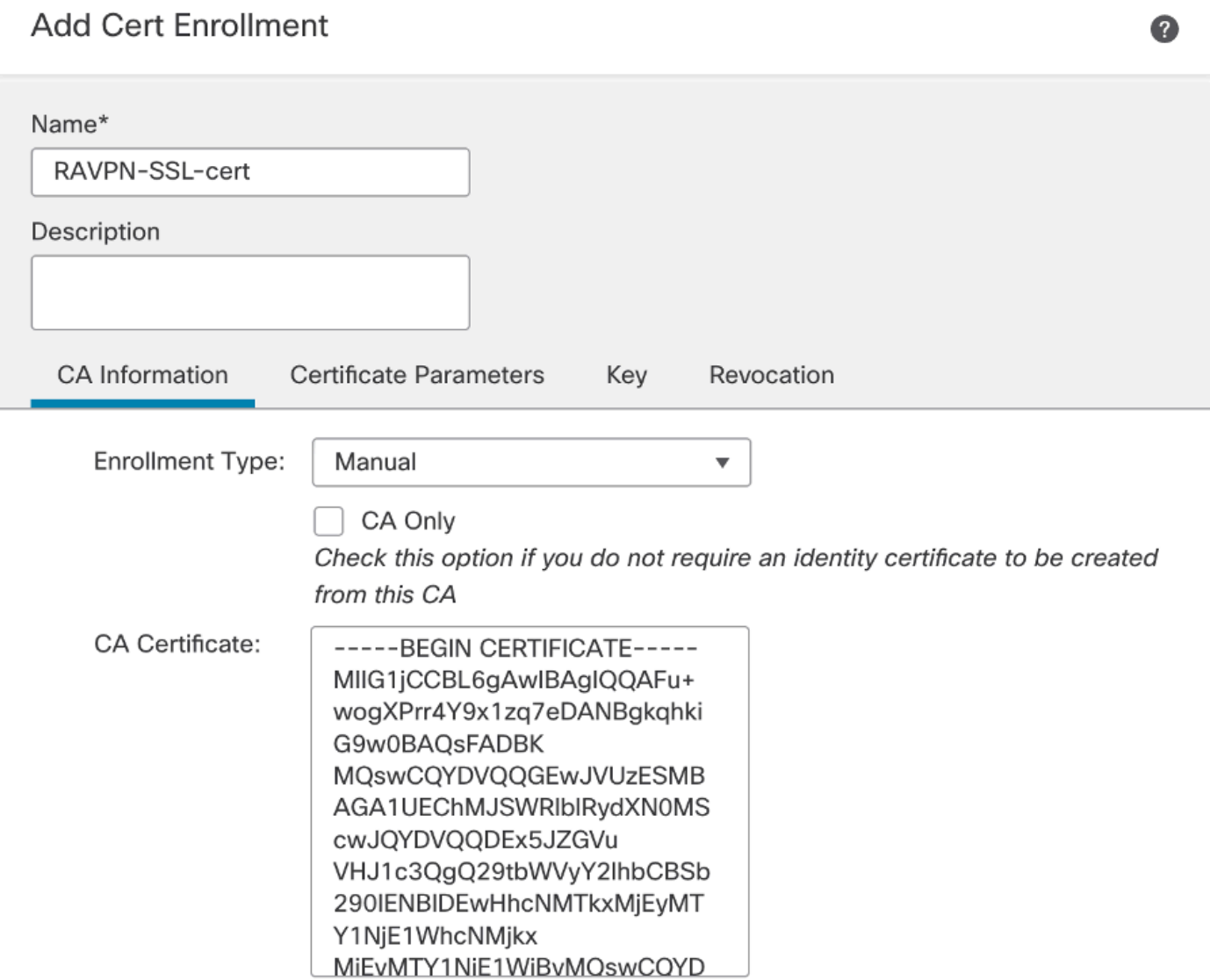

*FMC - Certificat CA*

4. SousCertificate Parameters, entrez le nom de l'objet. Exemple :

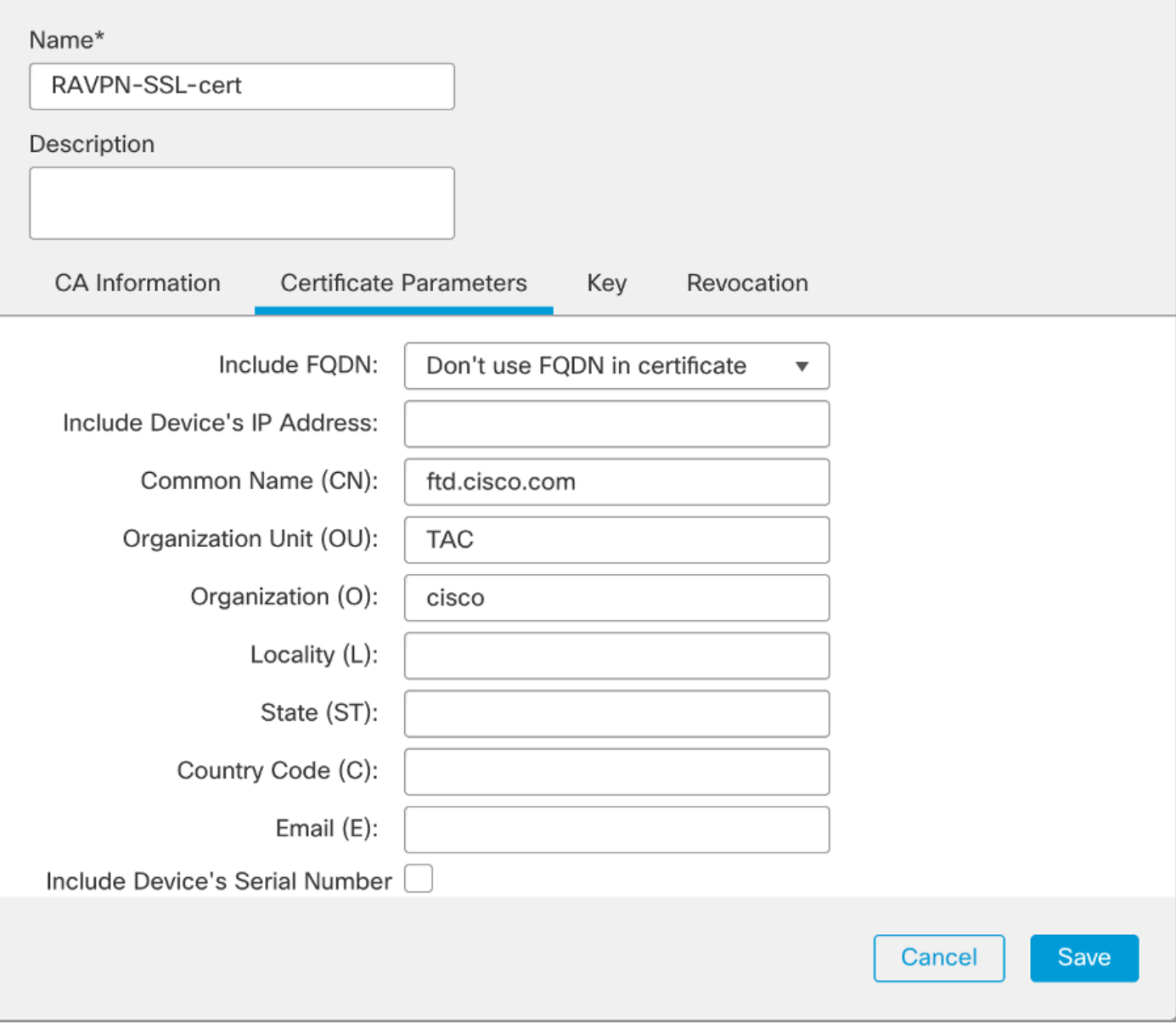

*FMC - Paramètres de certificat*

5. Sous l'Key onglet, choisissez le type de clé et indiquez un nom et une taille de bit. Pour RSA, 2 048 bits est le minimum.

6. Cliquez sur Save.

### **Add Cert Enrollment**

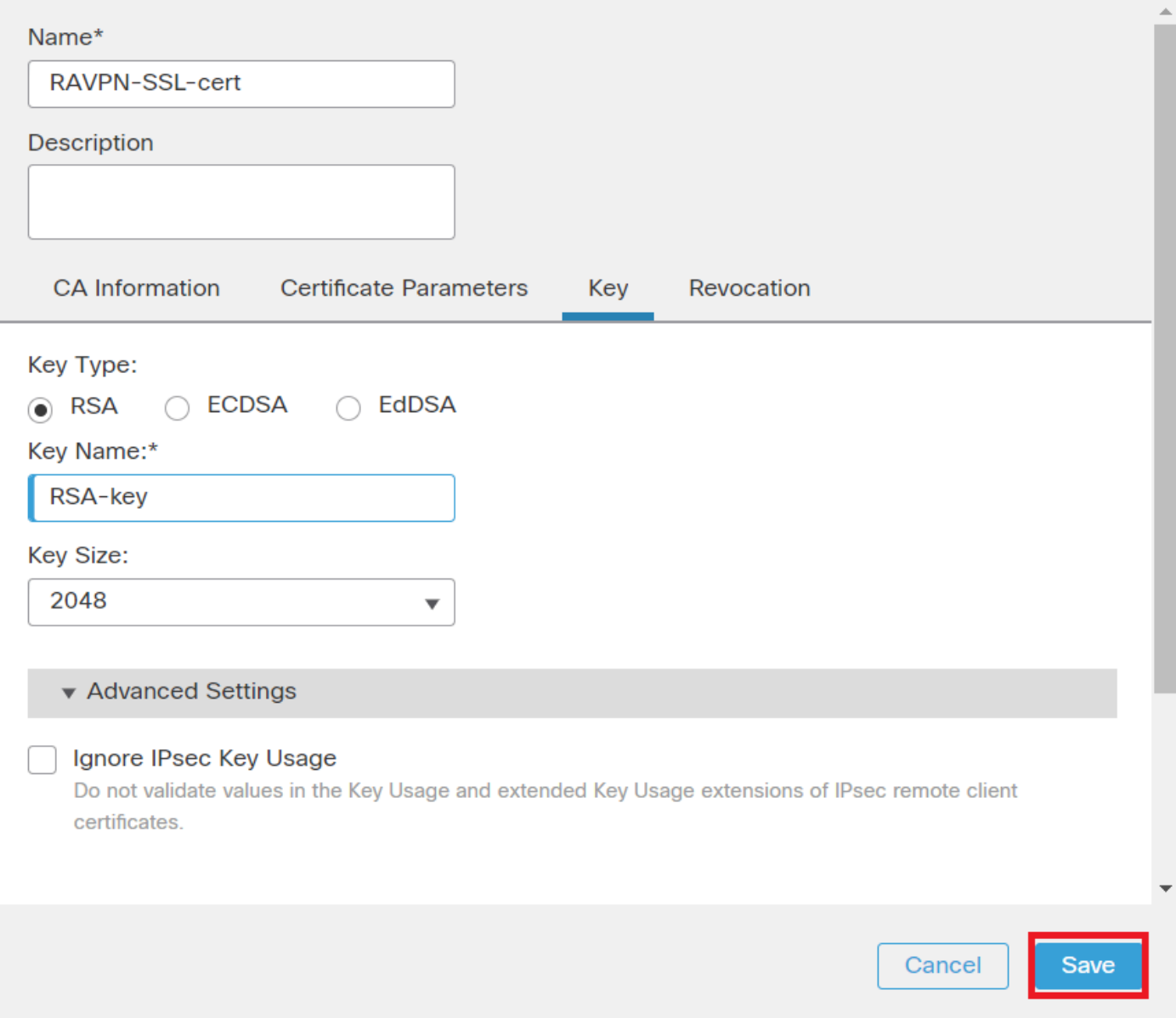

*FMC - Clé de certificat*

- 7. Accédez à Devices > Certificates > Add > New Certificate.
- 8. Sélectionnez Device. Sous Cert Enrollment, choisissez le point de confiance créé, puis cliquez sur Addcomme illustré dans l'image.

◙

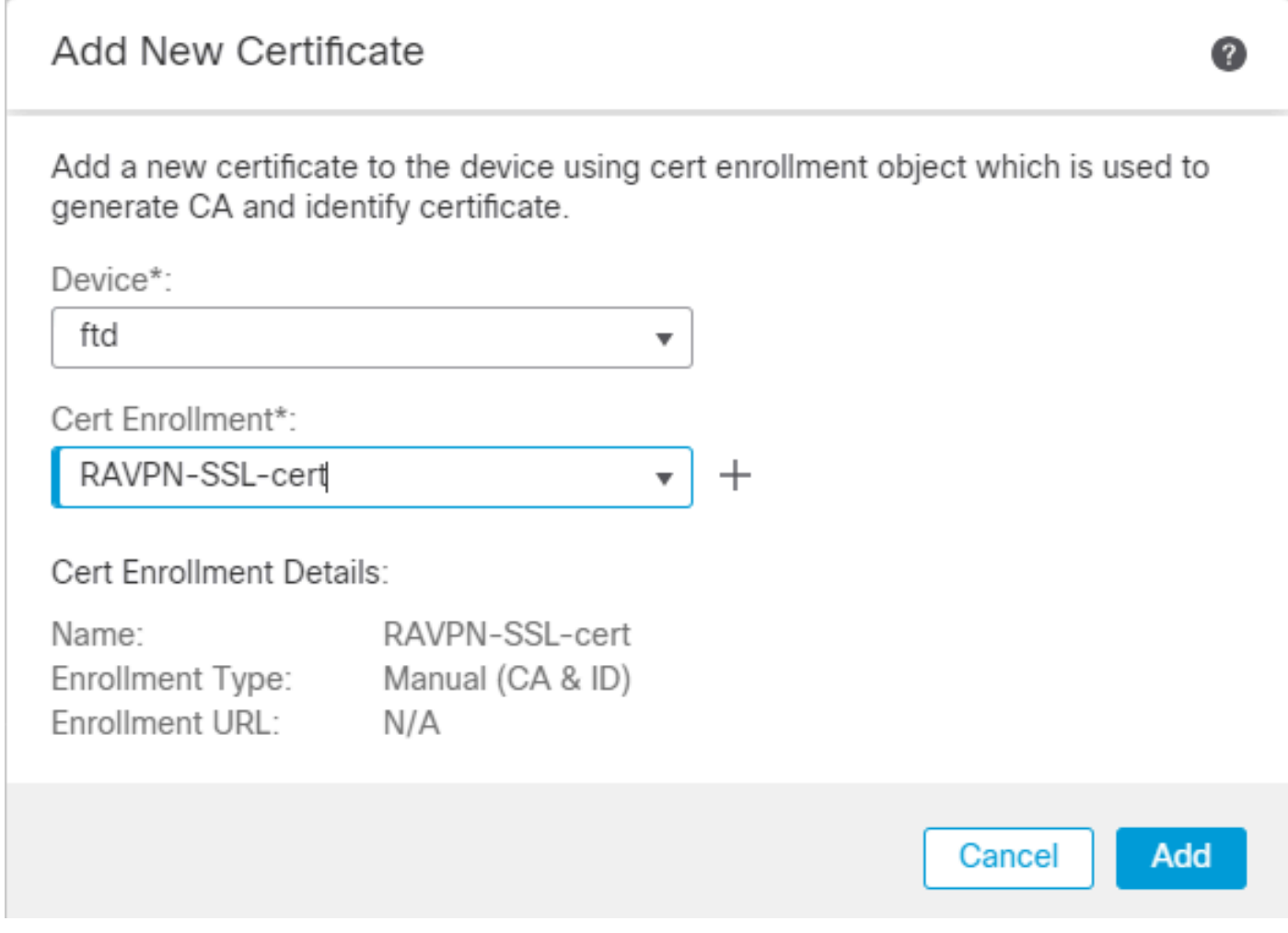

*FMC - Inscription de certificat au FTD*

### 9. Cliquez sur ID, et une invite pour générer CSR s'affiche, choisissez Yes.

| Firewall Management Center<br>Ļò<br>Devices / Certificates | Overview<br>Analysis | Policies               | Objects<br>Devices<br>Integration                | Deploy Q C # @ admin v disto SECURE |
|------------------------------------------------------------|----------------------|------------------------|--------------------------------------------------|-------------------------------------|
|                                                            |                      |                        |                                                  | Add                                 |
| Name                                                       | Domain               | <b>Enrollment Type</b> | <b>Status</b>                                    |                                     |
| $\vee$ and ftd                                             |                      |                        |                                                  | ≙                                   |
| Root-CA                                                    | Global               | Manual (CA Only)       | <b>ACA OD</b>                                    | $\pm$ $P C$ $\rightarrow$           |
| RAVPN-SSL-cert                                             | Global               | Manual (CA & ID)       | CA D A ID A Identity certificate import required | $\pm$ in $C$ in                     |
|                                                            |                      |                        |                                                  |                                     |

*FMC - Certificat CA inscrit*

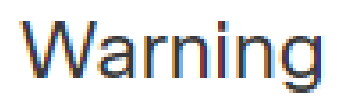

# This operation will generate Certificate Signing Request do you want to continue?

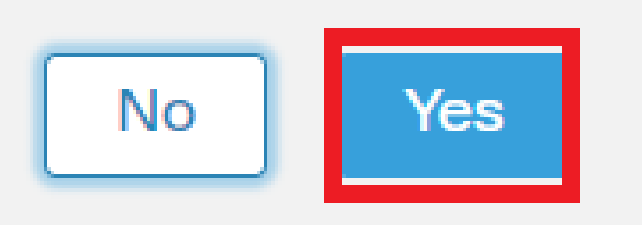

*FMC - Génération de CSR*

10. Un CSR est généré et peut être partagé avec l'autorité de certification afin d'obtenir le certificat d'identité.

11. Après avoir reçu le certificat d'identité de l'autorité de certification au format base64, choisissez-le sur le disque en cliquant sur Browse Identity Certificate et Import, comme indiqué dans l'image.

### Step 1

Send Certificate Signing Request (CSR) to the Certificate Authority.

Certificate Signing Request (Copy the CSR below and send to the Certificate Authority):

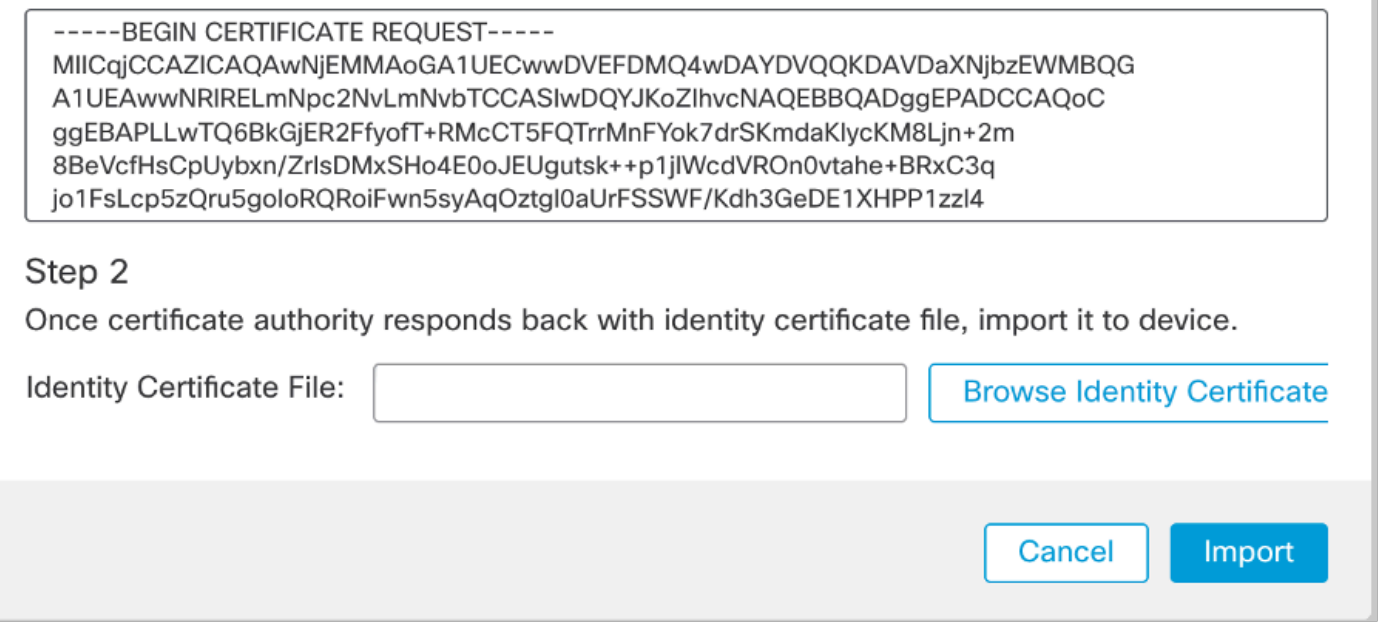

*FMC - Importer le certificat d'identité*

12. Une fois l'importation réussie, le point de confiance RAVPN-SSL-cert est considéré comme :

| Name           | Domain | <b>Enrollment Type</b>     | <b>Status</b> |      |
|----------------|--------|----------------------------|---------------|------|
| $\vee$ and ftd |        |                            |               |      |
| RAVPN-SSL-cert | Global | Manual (CA & ID) 4.CA 4.ID |               | 土泥C目 |
|                |        |                            |               |      |

*FMC - Inscription de Trustpoint réussie*

### 2. Configuration du serveur RADIUS

2.1. Gestion du FTD sur FMC

1. Accédez à Objects > Object Management > RADIUS Server Group > Add RADIUS Server Group .

2. Entrez le nom ISE et ajoutez des serveurs RADIUS en cliquant sur +.

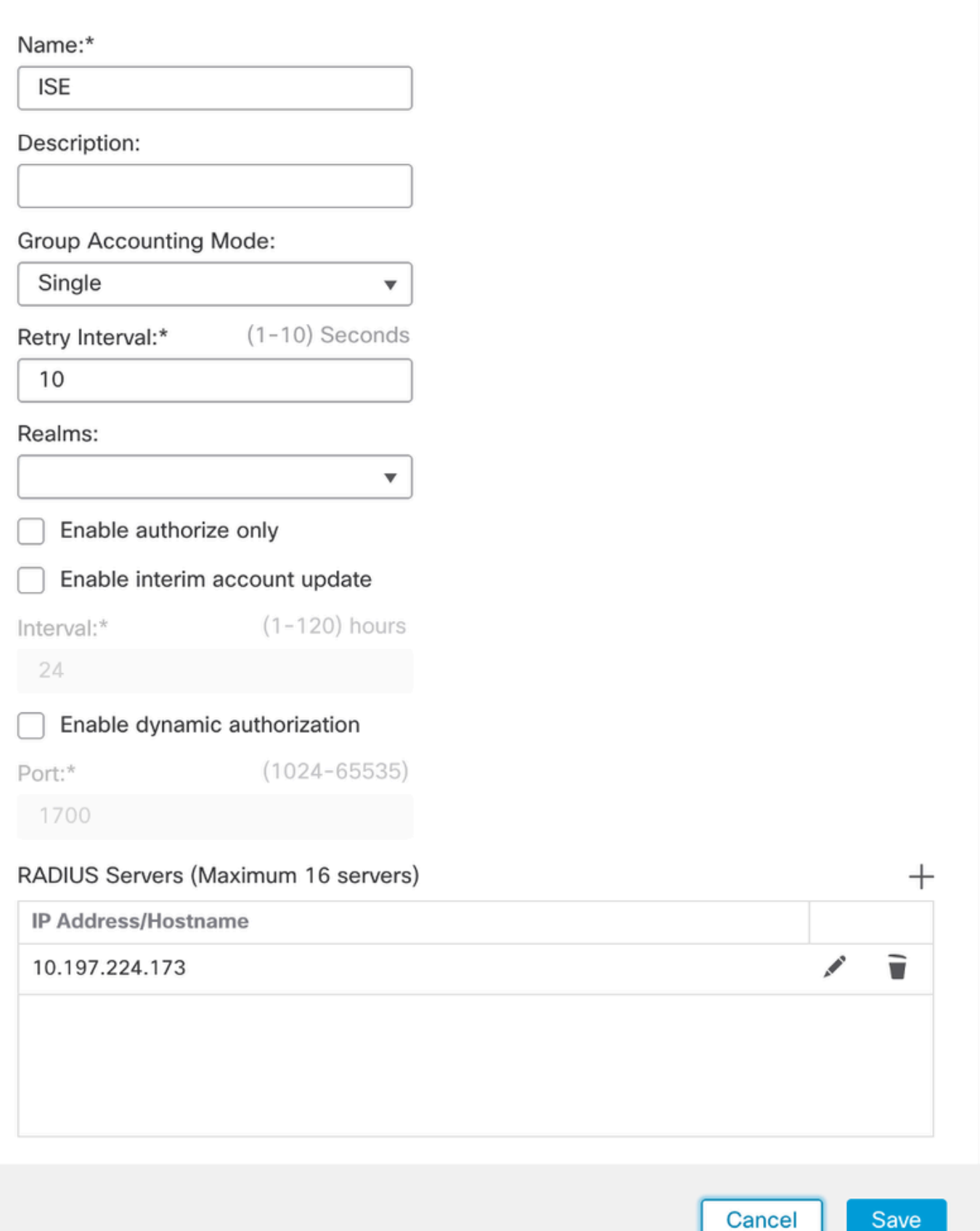

*FMC - Configuration du serveur Radius*

3. Mentionnez l'adresse IP du serveur ISE Radius avec le secret partagé (clé) qui est le même que sur le serveur ISE.

4. Choisissez soit Routing soit Specific Interface par le biais duquel le FTD communique avec le serveur ISE.

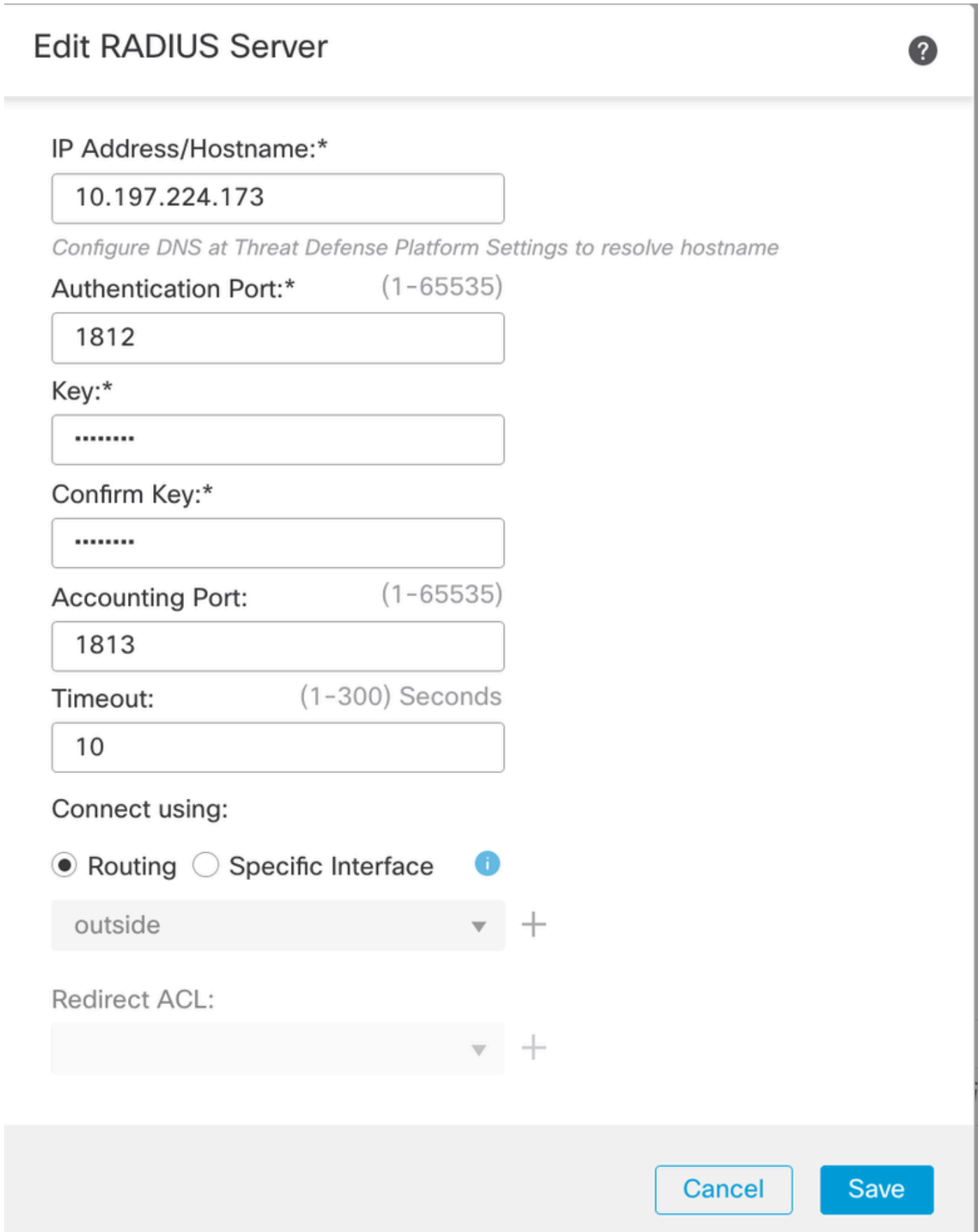

#### 6. Une fois enregistré, le serveur est ajouté sous le RADIUS Server Group comme indiqué dans l'image.

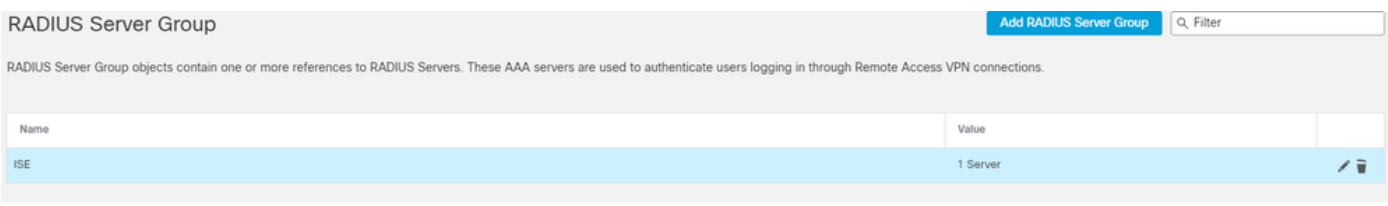

*FMC - Groupe de serveurs RADIUS*

#### 2.2. Gestion du FTD sur ISE

- 1. Accédez à Network Devices et cliquez sur Add.
- 2. Entrez le nom « Cisco-Radius » du serveur et IP Addressdu client RADIUS qui est l'interface de communication FTD.
- 3. Sous Radius Authentication Settings, ajoutez la Shared Secret.
- 4. Cliquez sur Save .

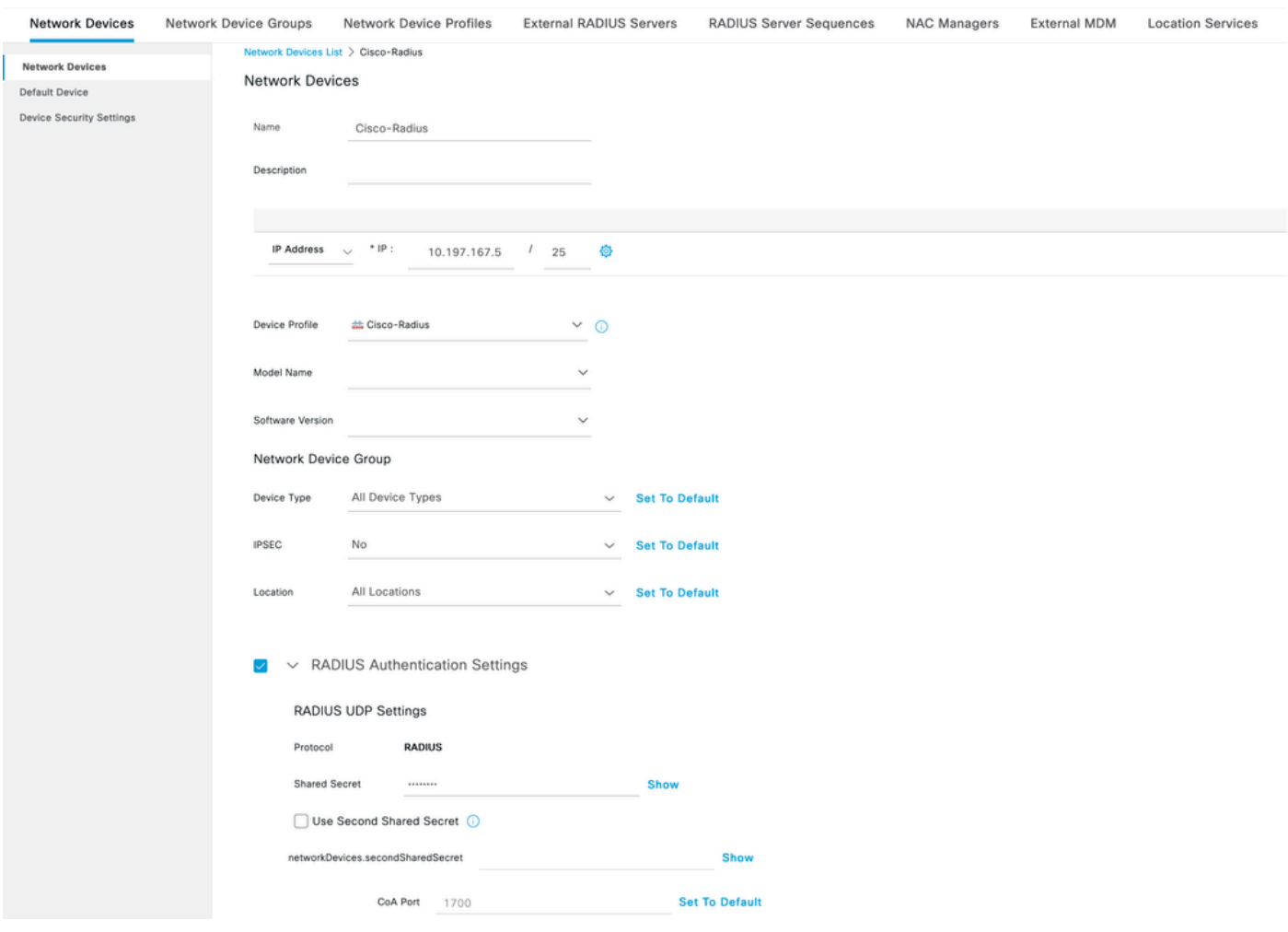

*ISE - Périphériques réseau*

- 5. Pour créer des utilisateurs, accédez à Network Access > Identities > Network Access Users, puis cliquez sur Add.
- 6. Créez un nom d'utilisateur et un mot de passe de connexion.

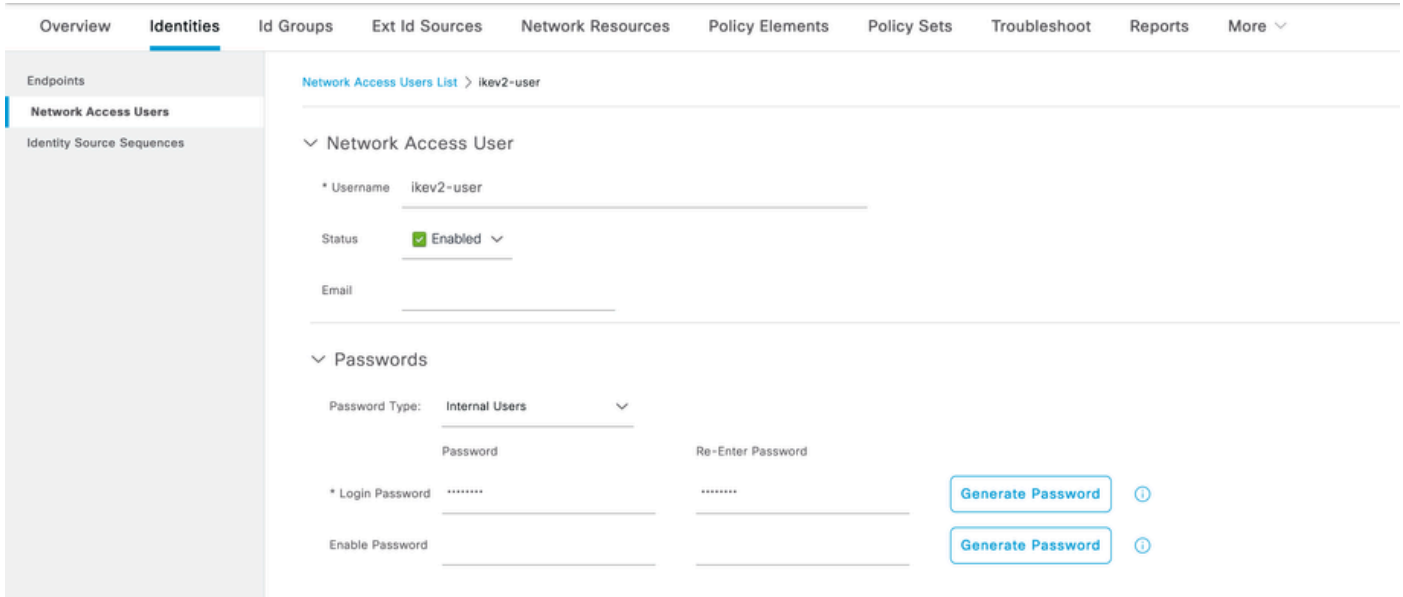

*ISE - Utilisateurs*

7. Pour configurer la stratégie de base, accédez à Policy > Policy Sets > Default > Authentication Policy > Default, puis sélectionnez All\_User\_ID\_Stores.

8. Naviguez jusqu'à Policy > Policy Sets > Default > Authorization Policy > Basic\_Authenticated\_Access, l'image et choisissez-PermitAccessla.

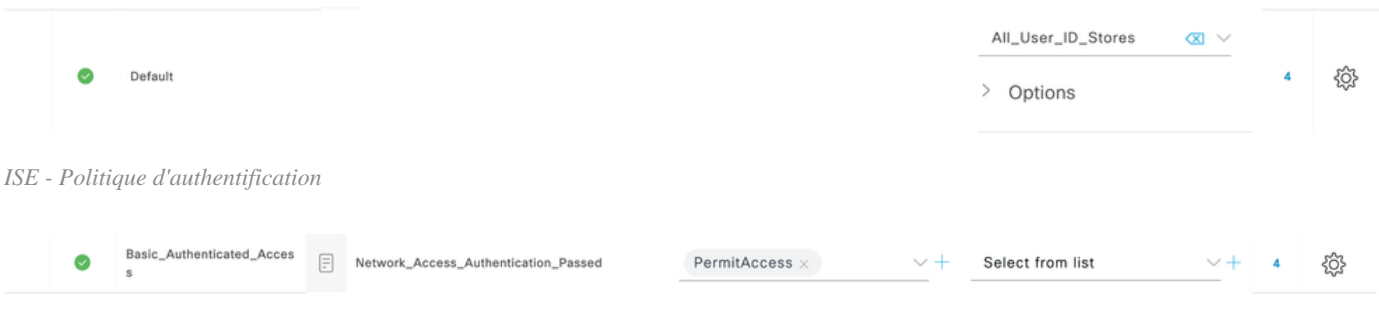

*ISE - Politique d'autorisation*

3. Créez un pool d'adresses pour les utilisateurs VPN sur FMC

1. Accédez à Objects > Object Management > Address Pools > Add IPv4 Pools.

- 2. Entrez le nom RAVPN-Pool et la **plage d'adresses**, le masque est facultatif.
- 3. Cliquez sur **Enregistrer**.

### **Edit IPv4 Pool**

### Name\*

**RAVPN-Pool** 

IPv4 Address Range\*

10.1.1.0-10.1.1.255

Format: ipaddr-ipaddr e.g., 10.72.1.1-10.72.1.150

### **Mask**

255.255.255.0

Description

Allow Overrides

Configure device overrides in the address pool object to avoid IP address conflicts in case of object is shared across multiple devices

Override (0)

*FMC - Pool d'adresses*

#### 4. Télécharger des images AnyConnect

1. Accédez à Objects > Object Management > VPN > AnyConnect File > Add AnyConnect File.

2. Entrez le nom anyconnect-win-4.10.07073-webdeployet cliquez sur Browse afin de choisir le **Anyconnect** fichier à partir du disque, cliquez sur Save comme indiqué dans l'image.

 $\mathbf{R}$ 

Cancel

Save

# **Edit AnyConnect File**

### Name:\*

anyconnect-win-4.10.07073-webdeploy

# File Name:\* anyconnect-win-4.10.07073-webdeploy Browse.. File Type:\* AnyConnect Client Image  $\overline{\phantom{a}}$ Description: **Cancel** Save

*FMC - Image client Anyconnect*

5. Créer un profil XML

5.1. Dans l'Éditeur de profil

1. Téléchargez l'Éditeur de profil depuis software.cisco.com et ouvrez-le.

2. Accédez à **Server List > Add**...

3. Entrez le nom d'affichage RAVPN-IKEV2 et FQDN ainsi que le **groupe d'utilisateurs** (alias).

4. Choisissez le protocole principal IPsec , comme cliquez sur **Ok** comme indiqué dans l'image.

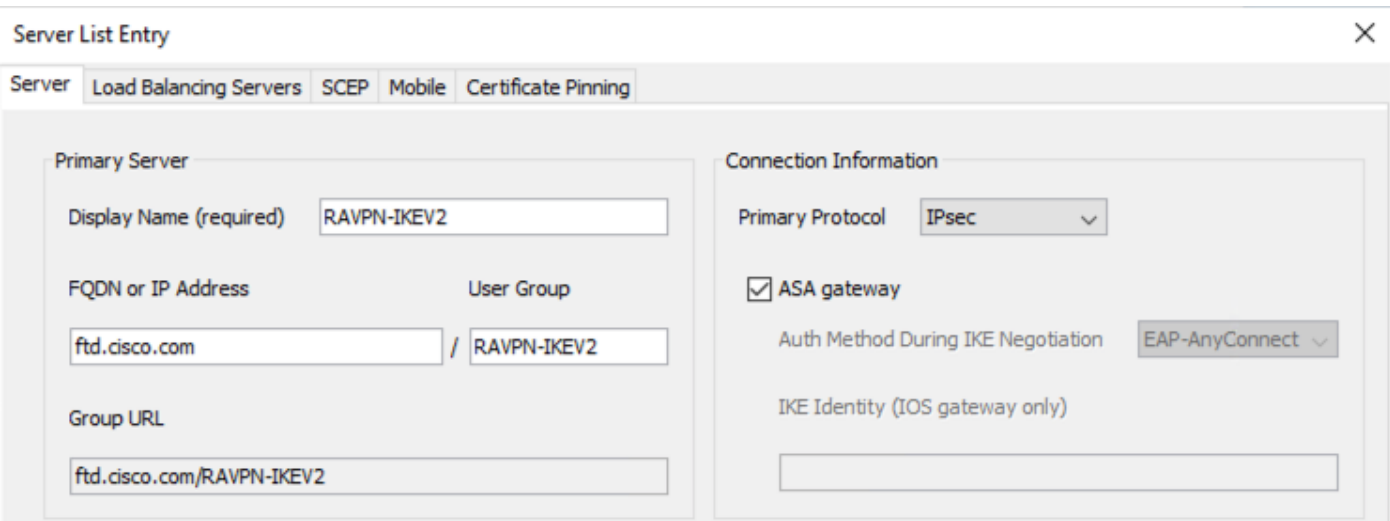

*Éditeur de profil - Liste des serveurs*

5. La liste des serveurs est ajoutée. Enregistrez-le sous ClientProfile.xml .

| AnyConnect Profile Editor - VPN                               |                                                                             |                                                                                  |                    |                           |             |                        | ×                       |  |  |
|---------------------------------------------------------------|-----------------------------------------------------------------------------|----------------------------------------------------------------------------------|--------------------|---------------------------|-------------|------------------------|-------------------------|--|--|
| File Help                                                     |                                                                             |                                                                                  |                    |                           |             |                        |                         |  |  |
| <b>VPN</b><br><b>Externe (Part 1)</b><br>Preferences (Part 2) | <b>Server List</b><br>Profile: C:\Users\Amrutha\Documents\ClientProfile.xml |                                                                                  |                    |                           |             |                        |                         |  |  |
| <b>B</b> Backup Servers                                       |                                                                             |                                                                                  |                    |                           |             |                        |                         |  |  |
| Certificate Pinning                                           | Hostname                                                                    | <b>Host Address</b>                                                              | <b>User Group</b>  | <b>Backup Server List</b> | <b>SCEP</b> | <b>Mobile Settings</b> | <b>Certificate Pins</b> |  |  |
| Certificate Matching<br>Certificate Enrollment                | <b>RAVPN-IKEV2</b>                                                          | ftd.cisco.com                                                                    | <b>RAVPN-IKEV2</b> | -- Inherited --           |             |                        |                         |  |  |
| Mobile Policy                                                 |                                                                             |                                                                                  |                    |                           |             |                        |                         |  |  |
| <b>B</b> Server List                                          |                                                                             |                                                                                  |                    |                           |             |                        |                         |  |  |
|                                                               |                                                                             |                                                                                  |                    |                           |             |                        |                         |  |  |
|                                                               |                                                                             |                                                                                  |                    |                           |             |                        |                         |  |  |
|                                                               |                                                                             | Note: it is highly recommended that at least one server be defined in a profile. |                    |                           |             | Add                    | <b>Delete</b>           |  |  |
|                                                               |                                                                             |                                                                                  |                    |                           |             | Edit                   | <b>Details</b>          |  |  |
|                                                               |                                                                             |                                                                                  |                    |                           |             |                        |                         |  |  |

*Éditeur de profil - ClientProfile.xml*

### 5.2. **Sur FMC**

1. Accédez à Objects > Object Management > VPN > AnyConnect File > Add AnyConnect File.

2. Entrez un nom ClientProfile et cliquez sur Browse afin de choisir le fichierClientProfile.xml à partir du disque.

3. Cliquez sur **Save** .

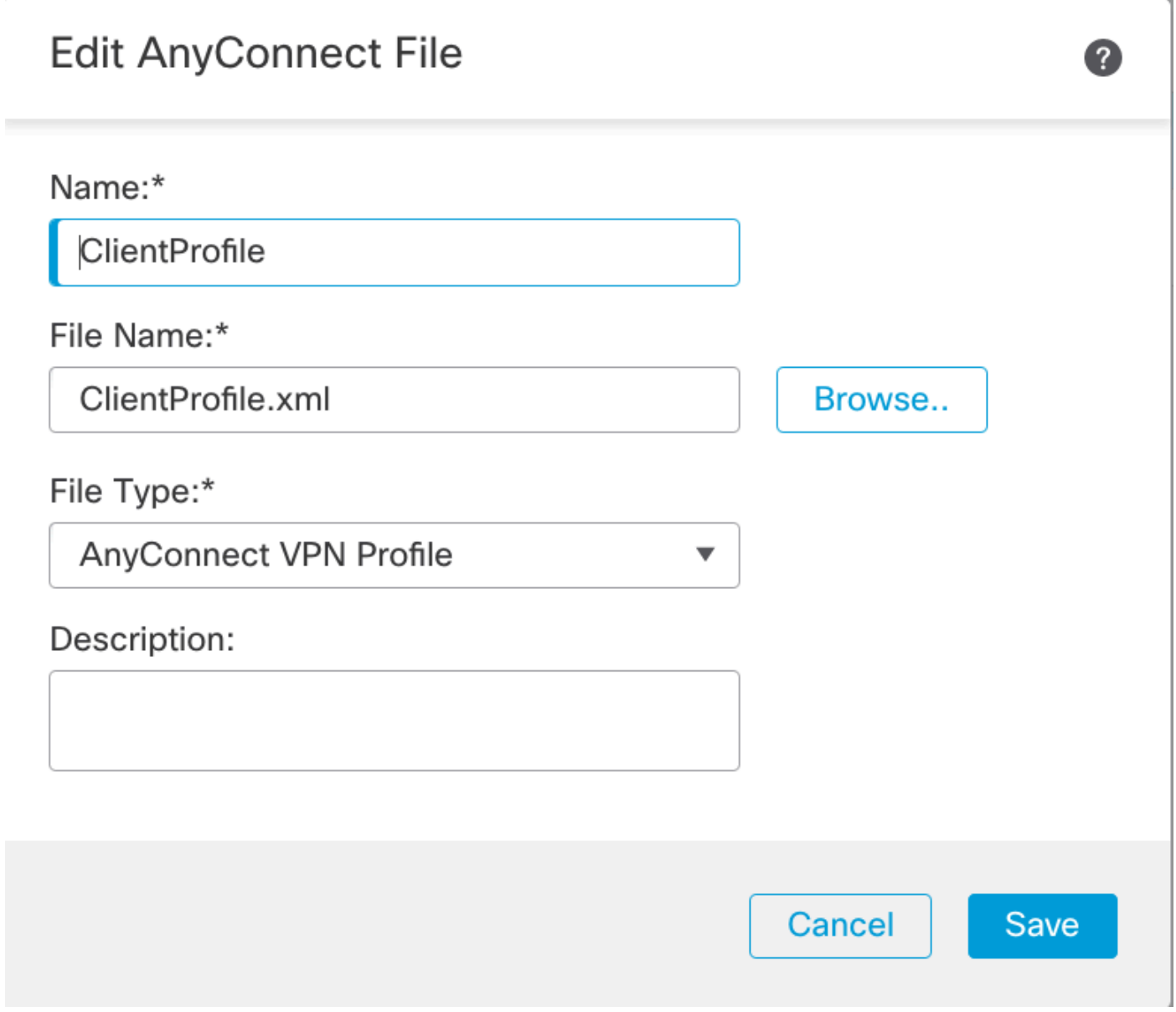

*FMC - Profil VPN Anyconnect*

### 6. Configuration de l'accès distant

1. Accédez à Devices > VPN > Remote Accesset cliquez sur + afin d'ajouter un profil de connexion comme indiqué dans l'image.

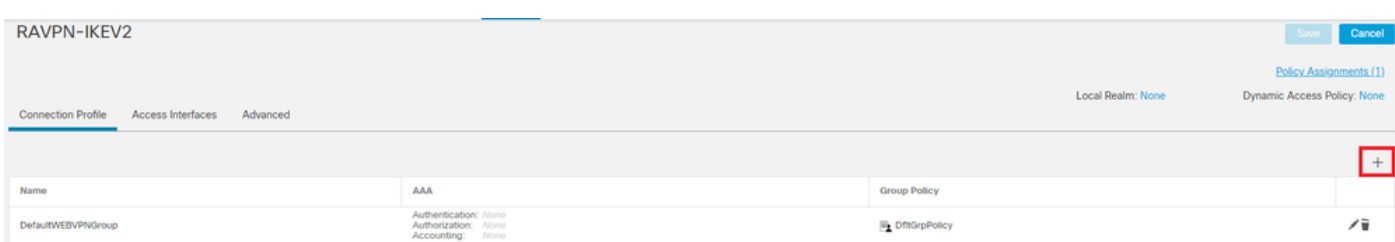

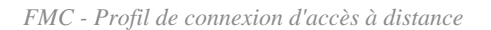

2. Entrez le nom du profil de connexion RAVPN-IKEV2 et créez une stratégie de groupe +en cliquant sur **Group Policy**comme indiqué dans l'image.

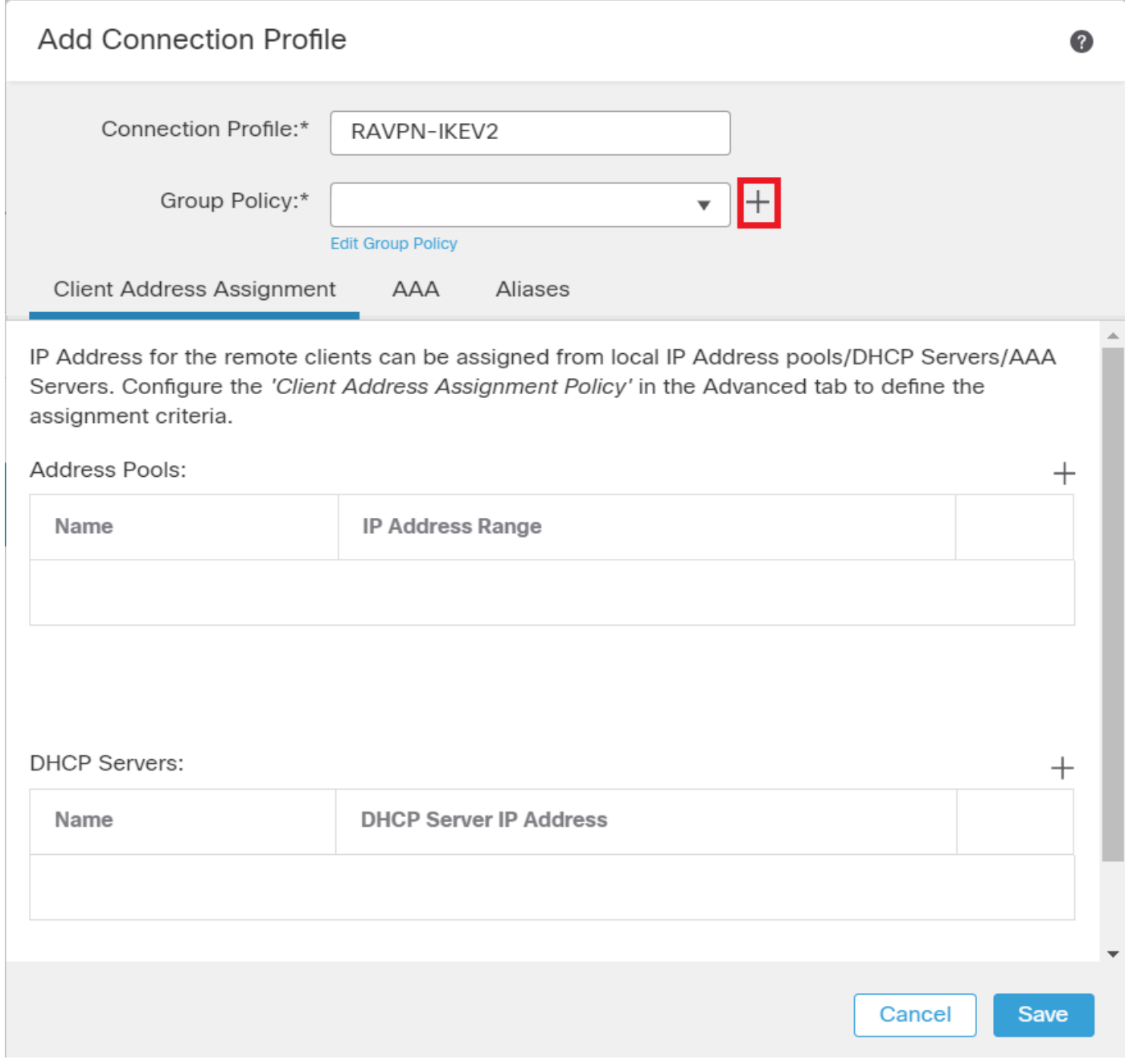

*FMC - Stratégie de groupe*

3. Entrez le nom RAVPN-group-policy , choisissez les protocoles VPN **SSL and IPsec-IKEv2** comme indiqué dans l'image.

## **Edit Group Policy**

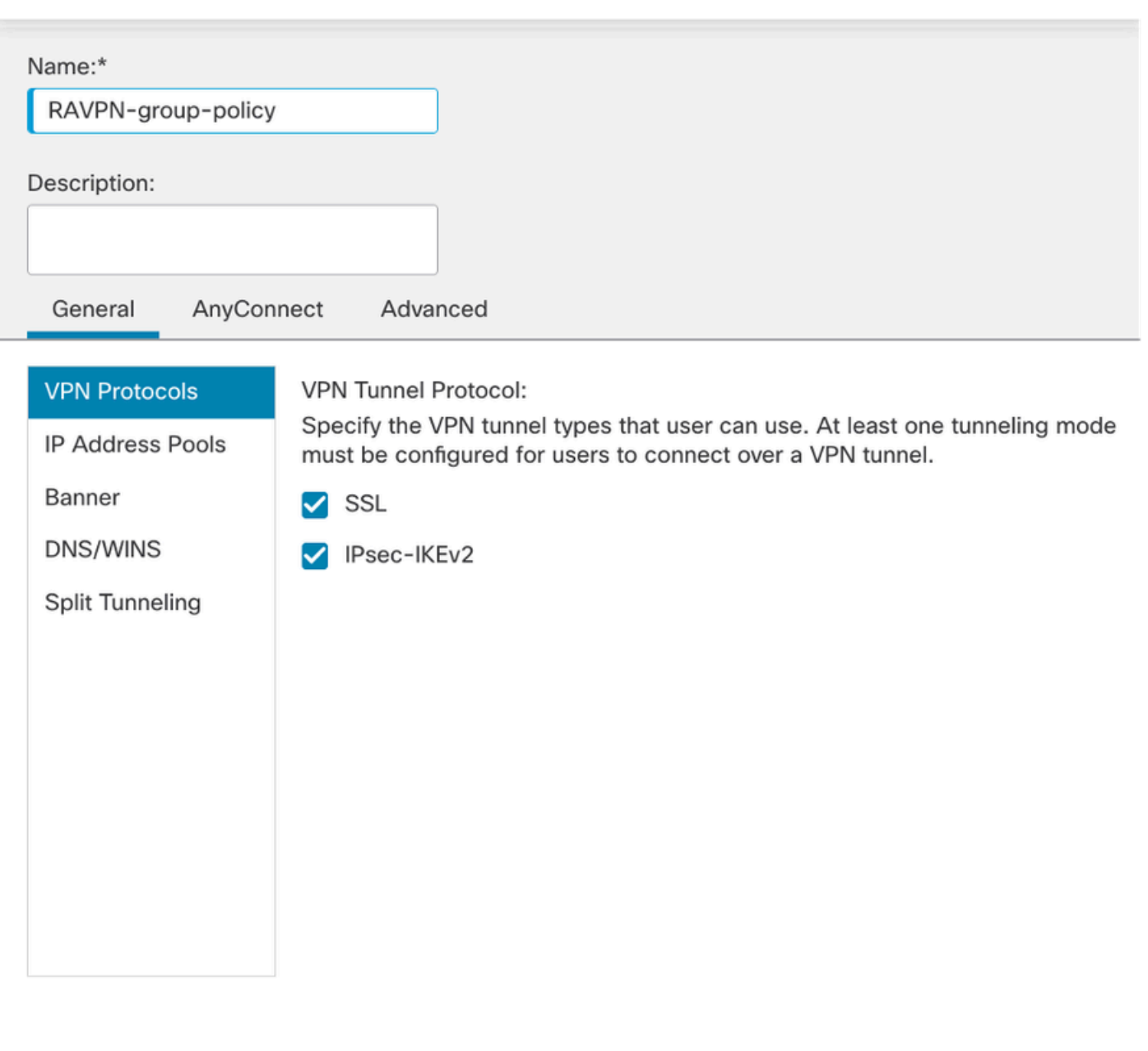

?

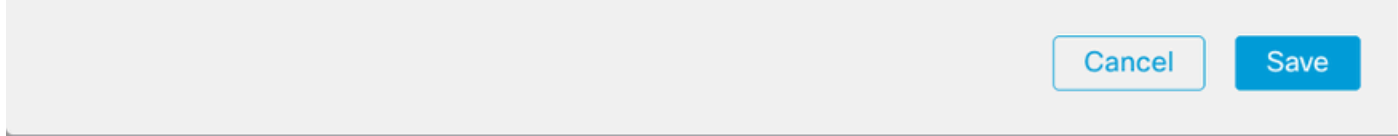

*FMC - Protocoles VPN*

4. Sous AnyConnect > Profile , choisissez le profil XML ClientProfile dans la liste déroulante, puis cliquez sur Savecomme illustré dans l'image.

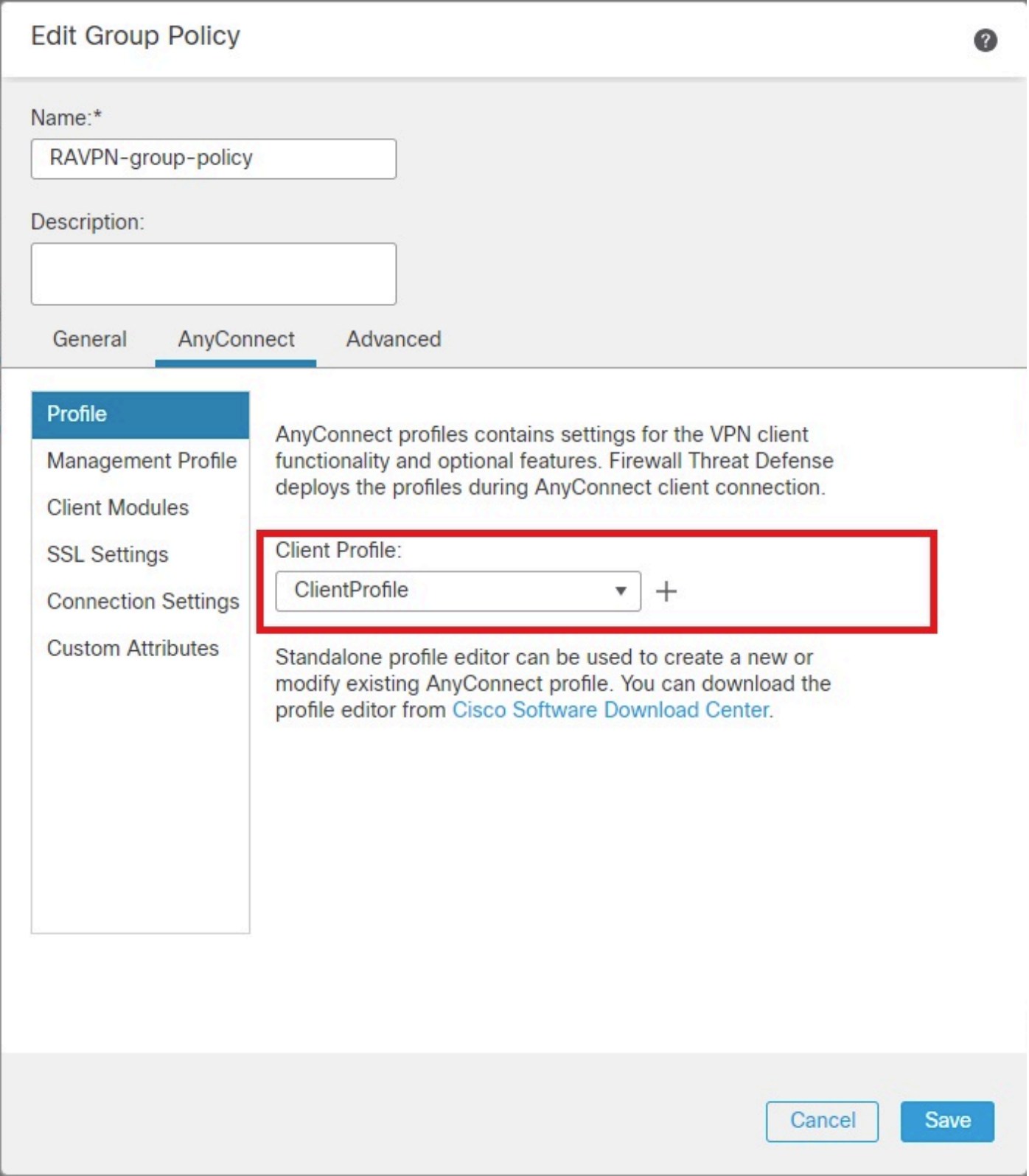

*FMC - Profil Anyconnect*

5. Ajoutez le pool d'adresses RAVPN-Pool en cliquant sur + as shown in the image.

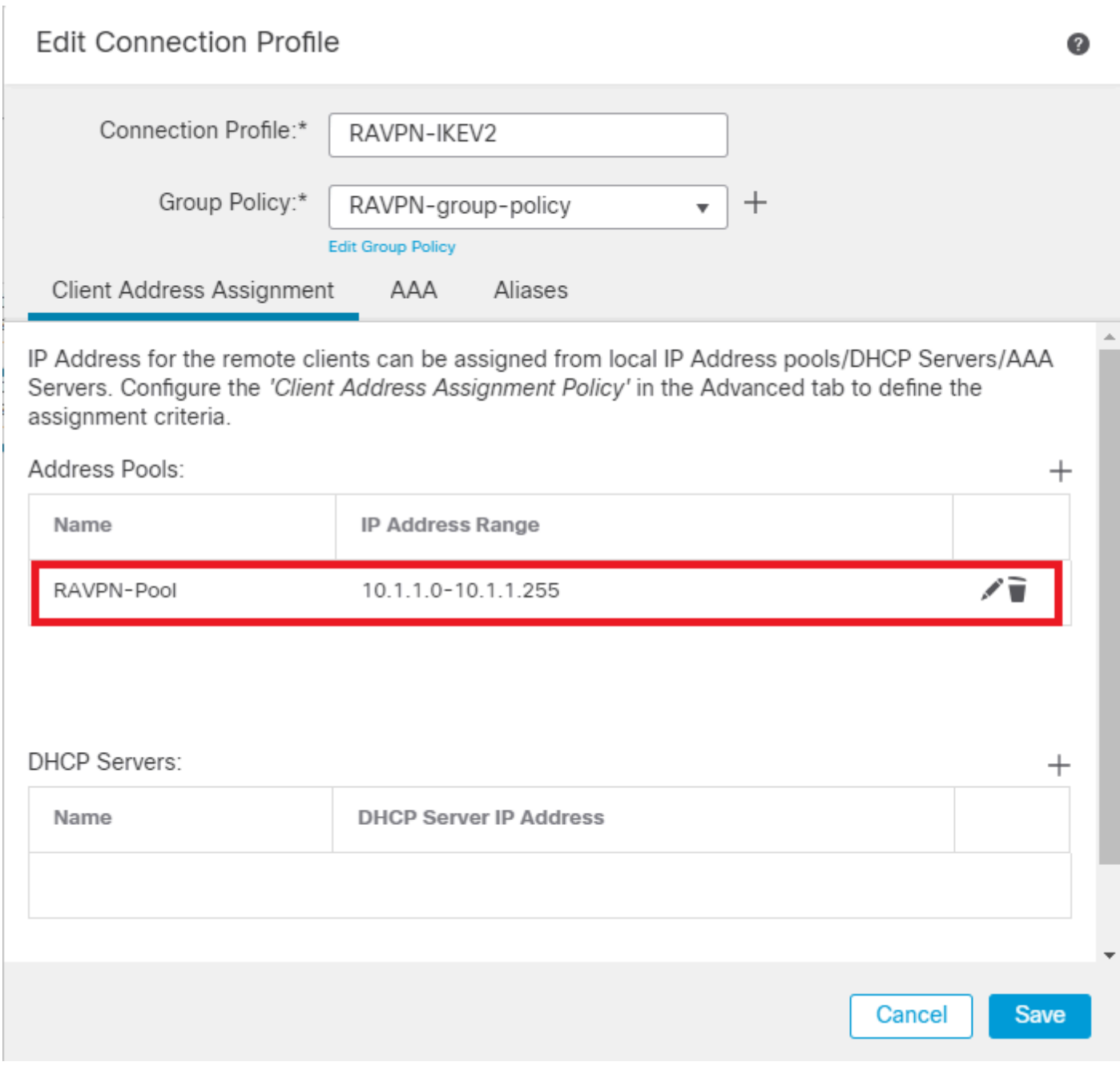

*FMC - Attribution d'adresses client*

6. Accédez à AAA > Authentication Method, puis sélectionnez AAA Only.

7. Choisissez Authentication Server comme ISE (RADIUS).

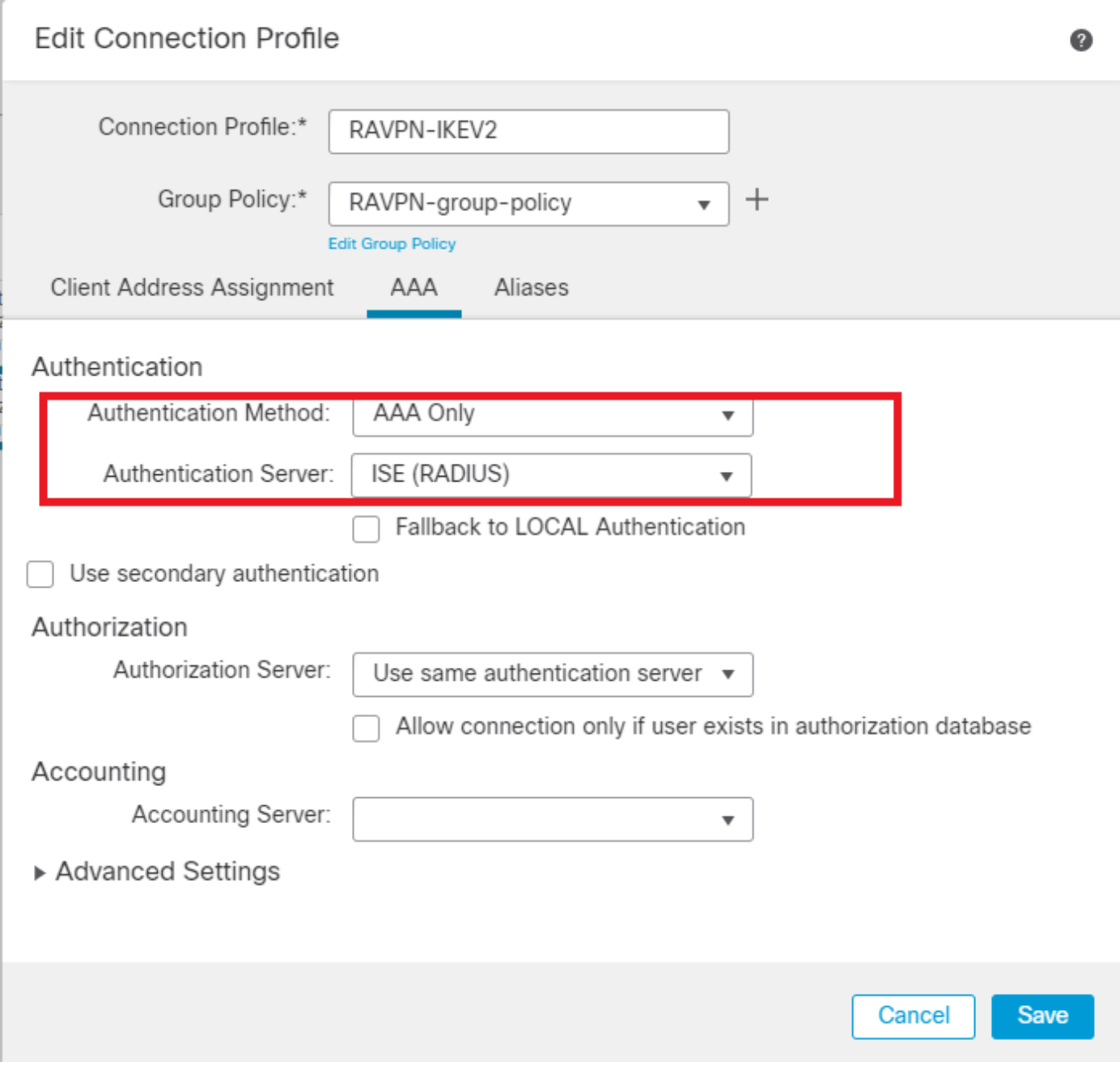

*FMC : authentification AAA*

8. Accédez à Aliases , entrez un nom d'alias RAVPN-IKEV2 , qui est utilisé comme groupe d'utilisateurs dans ClientProfile.xml .

9. Cliquez sur Save.

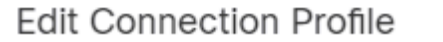

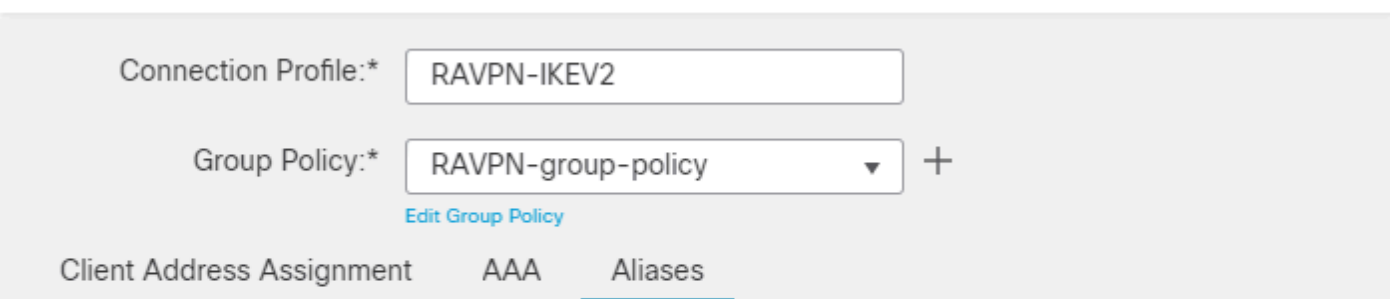

◙

 $\overline{a}$ 

 $^{+}$ 

### Alias Names:

Incoming users can choose an alias name upon first login. Aliases from all connections configured on this device can be turned on or off for display.

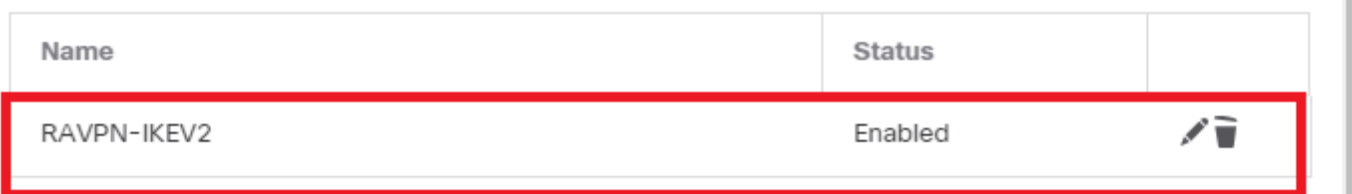

### **URL Alias:**

Configure the list of URL alias which your endpoints can select on web access. If users choose the following URLs, system will automatically log them in via this connection profile.  $\pm$ 

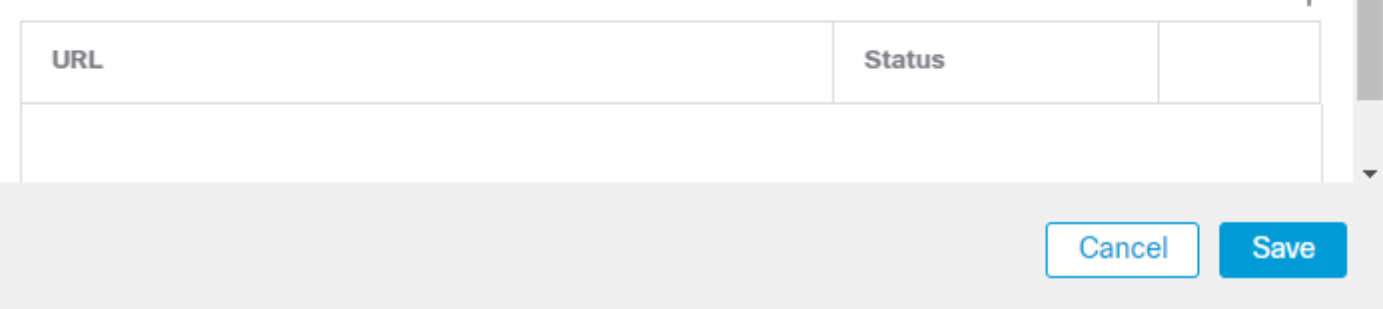

*FMC - Alias*

10. Accédez à Access Interfaces, puis sélectionnez l'interface sur laquelle RAVPN IKEv2 doit être activé.

11. Choisissez le certificat d'identité pour SSL et IKEv2.

12. Cliquez sur Save.

Connection Profile Access Interfaces Advanced

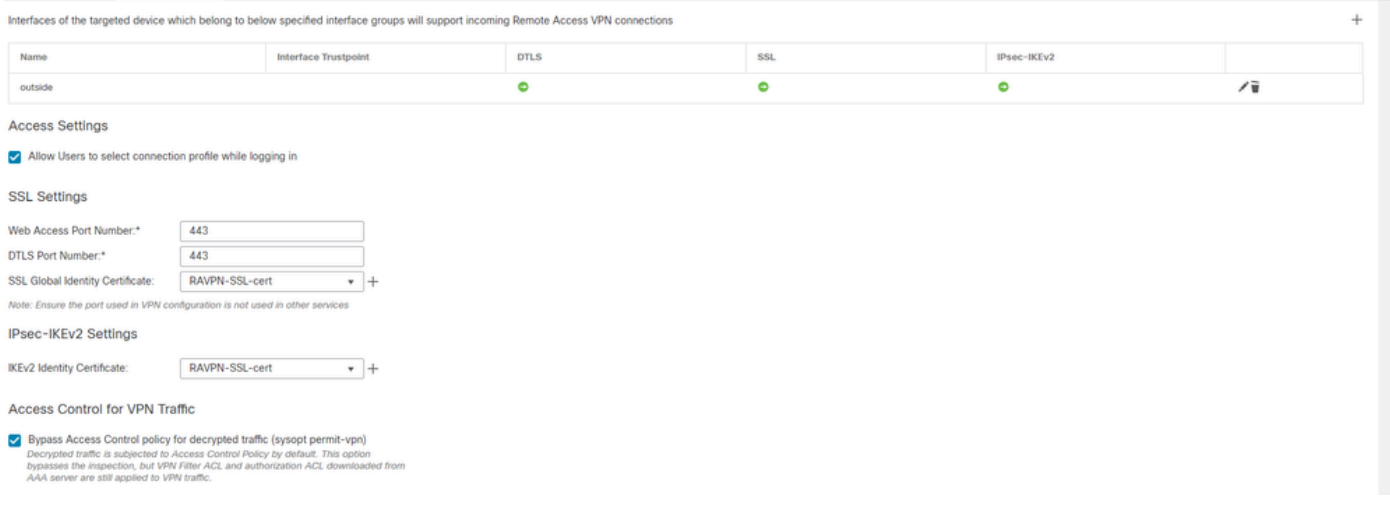

*FMC - Interfaces d'accès*

#### 13. Accédez à Advanced .

### 14. Ajoutez les images Anyconnect Client en cliquant sur +.

| RAVPN-IKEV2                                                                                                    |                                                                                                    |                                                                                                    | Cancel                                                                     |
|----------------------------------------------------------------------------------------------------|----------------------------------------------------------------------------------------------------|----------------------------------------------------------------------------------------------------|----------------------------------------------------------------------------|
| <b>Connection Profile</b><br>Access Interfaces                                                                    | Advanced                                                                                                    |                                                                                                    | Policy Assignments (1)<br>Local Realm: None<br>Dynamic Access Policy: None |
| AnyConnect Client Images<br><b>Address Assignment Policy</b><br><b>Certificate Maps</b><br><b>Group Policies</b>  | AnyConnect Client Images<br>Download AnyConnect Client packages from Cisco Software Download Center.                                     | The VPN gateway can automatically download the latest AnyConnect package to the client device when the VPN connection is initiated. Minimize connection setup time by choosing the appropriate OS for the selected package.   | Show Re-order buttons +                                                    |
| <b>LDAP Attribute Mapping</b>                                                                                     | AnyConnect File Object Name                                                                                                    | AnyConnect Client Package Name                                                                                                    | <b>Operating System</b>                                                    |
| <b>Load Balancing</b><br>$\vee$ IPsec<br><b>Crypto Maps</b><br><b>IKE Policy</b><br><b>IPsec/IKEv2 Parameters</b> | anyconnect-win-4.10.07073-webdeploy-k9.pkg<br>AnyConnect External Browser Package                                                        | anyconnect-win-4.10.07073-webdeploy-k9.pkg                                                                                                    | $\vec{u}$<br>Windows                                                       |
|                                                                                                    | Download AnyConnect External Browser Package from Cisco Software Download Center,<br>Package File:<br>Default-External-Browser-Package + | A package that enables SAML based authentication using external web browser instead of the browser that is embedded in the AnyConnect Client. Enable the external browser option in one or more Connection Profiles to deploy |                                                                            |

*FMC - Package client Anyconnect*

### 15. SousIPsec, ajoutez lesCrypto Maps comme indiqué dans l'image.

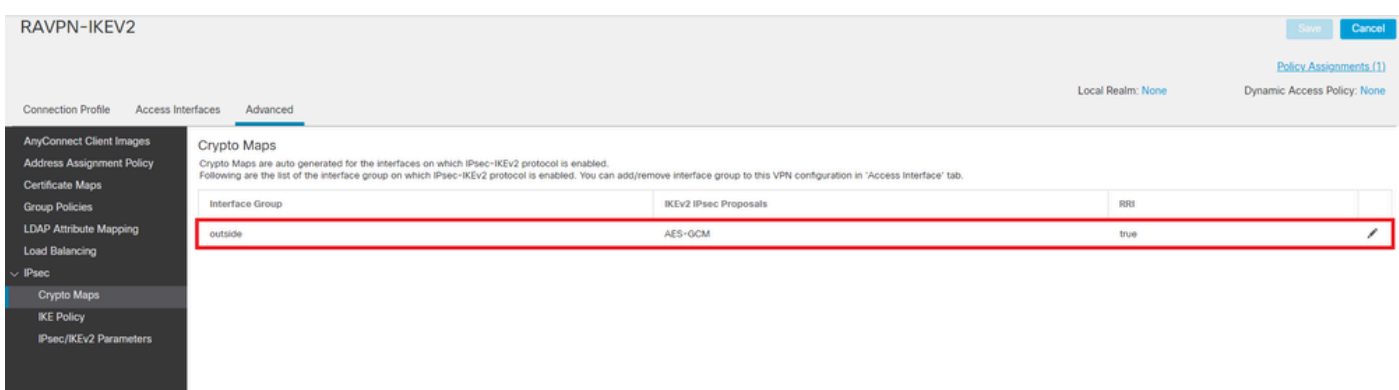

*FMC - Crypto-cartes*

16. Sous IPsec , ajoutez le IKE Policy en cliquant sur +.

| RAVPN-IKEV2                                                                                    |                    |                                                                                                    |                       |                             |                        | Cancel                                                |
|------------------------------------------------------------------------------------------------|--------------------|----------------------------------------------------------------------------------------------------|-----------------------|-----------------------------|------------------------|-------------------------------------------------------|
| <b>Connection Profile</b><br>Access Interfaces                                                 | Advanced           |                                                                                                    |                       |                             | Local Realm: None      | Policy Assignments (1)<br>Dynamic Access Policy: None |
| <b>AnyConnect Client Images</b><br><b>Address Assignment Policy</b><br><b>Certificate Maps</b> | <b>IKE Policy</b>  | This list specifies all of the IKEv2 policy objects applicable for this VPN policy when AnyConnect endpoints connect via IPsec-IKEv2 protocol. |                       |                             |                        | $+$                                                   |
| <b>Group Policies</b>                                                                          | Name               | Integrity                                                                                                    | Encryption            | <b>PRF Hash</b>             | <b>DH</b> Group        |                                                       |
| <b>LDAP Attribute Mapping</b><br><b>Load Balancing</b>                                         | AES-SHA-SHA-LATEST | SHA, SHA256, SHA384, SHA512                                                                                                    | AES, AES-192, AES-256 | SHA, SHA256, SHA384, SHA512 | 14, 15, 16, 19, 20, 21 | ũ                                                     |
| $\sim$ IPsec.                                                                                  |                    |                                                                                                    |                       |                             |                        |                                                       |
| Crypto Maps                                                                                    |                    |                                                                                                    |                       |                             |                        |                                                       |
| <b>IKE Policy</b>                                                                              |                    |                                                                                                    |                       |                             |                        |                                                       |
| <b>IPsec/IKEv2 Parameters</b>                                                                  |                    |                                                                                                    |                       |                             |                        |                                                       |

*FMC - Politique IKE*

### 17. Sous IPsec , ajoutez la IPsec/IKEv2 Parameters .

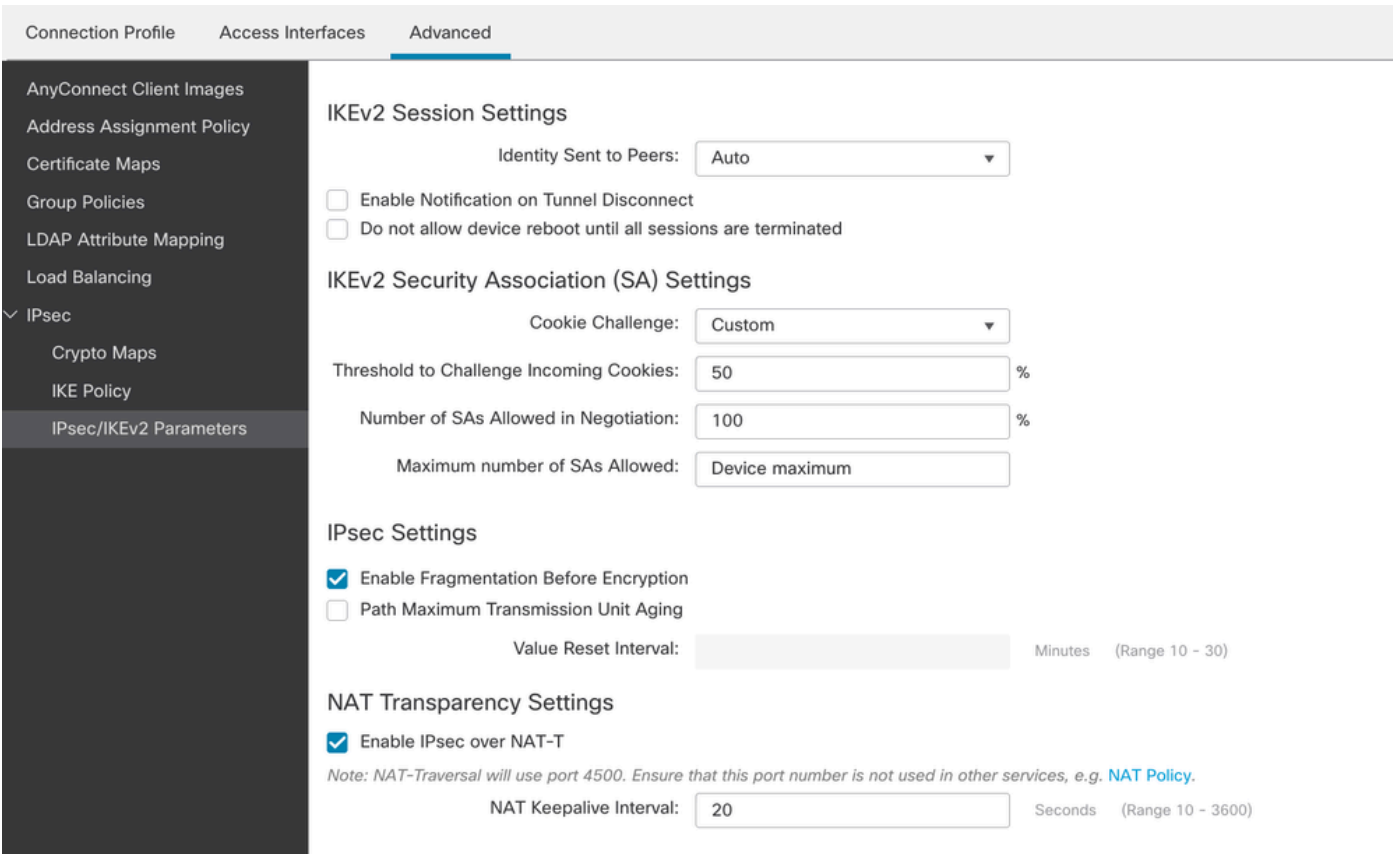

### 18. Sous Connection Profile, un nouveau profil RAVPN-IKEV2 est créé.

### 19. SaveCliquer comme indiqué sur l'image.

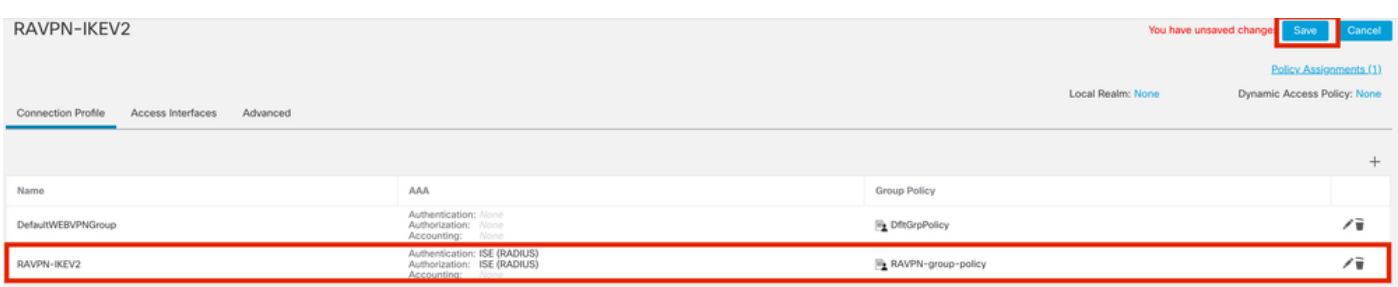

*FMC - Paramètres IPsec/IKEv2*

#### 20. Déployez la configuration.

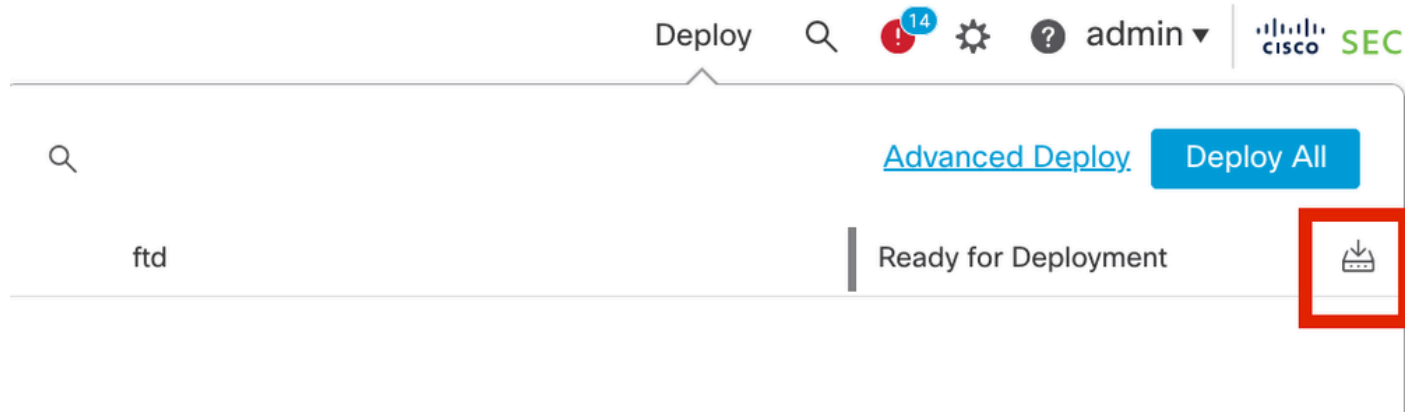

*FMC - Déploiement FTD*

7. Configuration du profil Anyconnect

Profil sur PC, enregistré sous C:\ProgramData\Cisco\Cisco Anyconnect Secure Mobility Client\Profile .

### <#root>

<?xml version="1.0" encoding="UTF-8"?> <AnyConnectProfile xmlns="http://schemas[dot]xmlsoap<dot>org/encoding/" xmlns:xsi="http://www[dot]w3- **<HostName>RAVPN-IKEV2</HostName> <HostAddress>ftd.cisco.com</HostAddress> <UserGroup>RAVPN-IKEV2</UserGroup> <PrimaryProtocol>IPsec</PrimaryProtocol>** </HostEntry> </ServerList> </AnyConnectProfile>

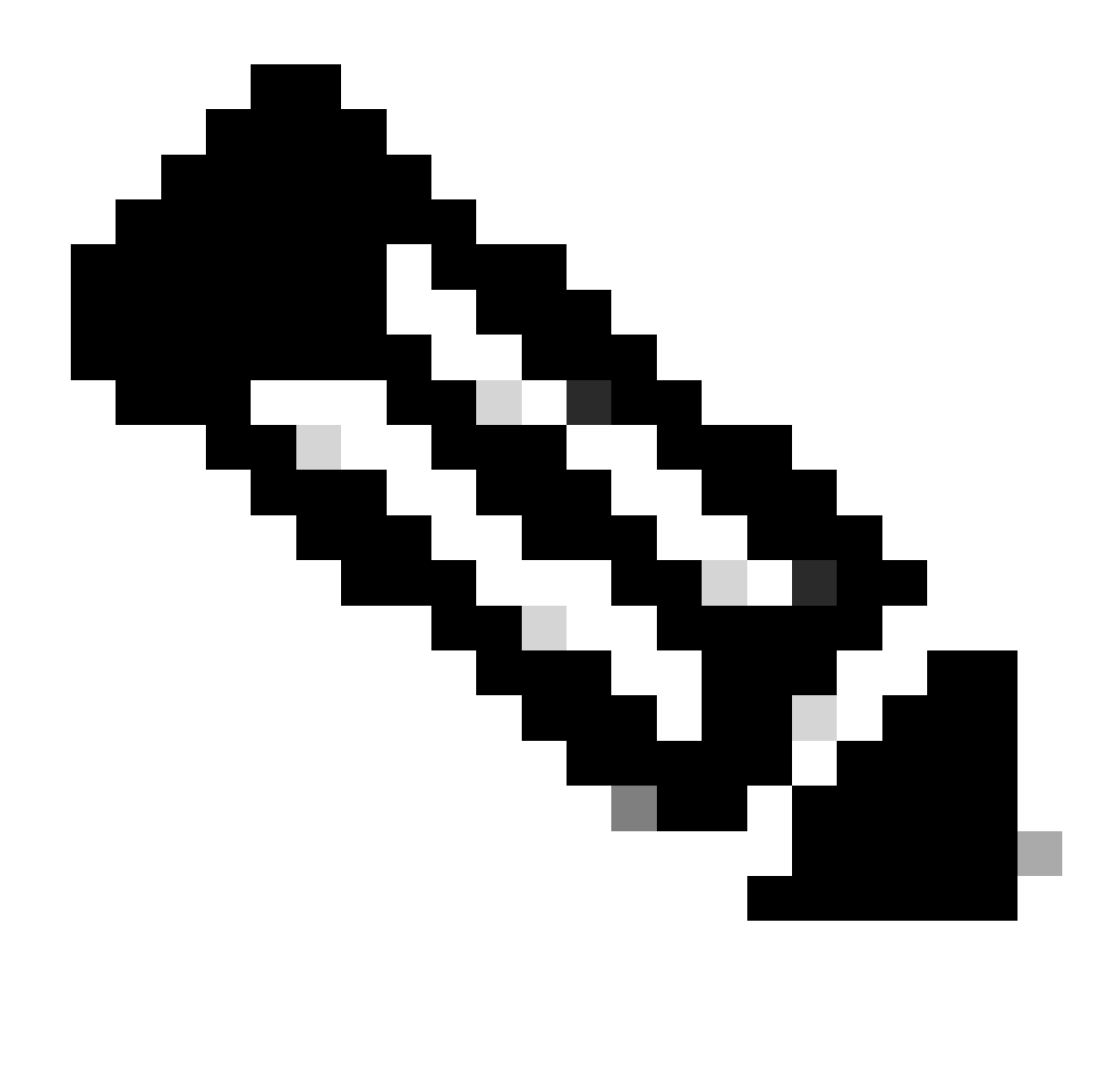

**Remarque** : il est recommandé de désactiver le client SSL en tant que protocole de tunnellisation sous la stratégie de groupe une fois que le profil client est téléchargé sur le PC de tous les utilisateurs. Cela garantit que les utilisateurs peuvent se connecter exclusivement à l'aide du protocole de tunnellisation IKEv2/IPsec.

Vérifier

Vous pouvez utiliser cette section afin de confirmer que votre configuration fonctionne correctement.

1. Pour la première connexion, utilisez le FQDN/IP afin d'établir une connexion SSL à partir du PC de l'utilisateur via Anyconnect.

2. Si le protocole SSL est désactivé et que l'étape précédente ne peut pas être effectuée, assurez-vous que le profil client ClientProfile.xml est

présent sur le PC sous le chemin C:\ProgramData\Cisco\Cisco Anyconnect Secure Mobility Client\Profile .

3. Entrez le nom d'utilisateur et le mot de passe pour l'authentification une fois invité.

4. Une fois l'authentification réussie, le profil client est téléchargé sur le PC de l'utilisateur.

5. Déconnectez-vous d'Anyconnect.

6. Une fois le profil téléchargé, utilisez la liste déroulante afin de choisir le nom d'hôte mentionné dans le profil client **RAVPN-IKEV2** afin de se connecter à Anyconnect à l'aide d'IKEv2/IPsec.

7. Cliquez sur Connect.

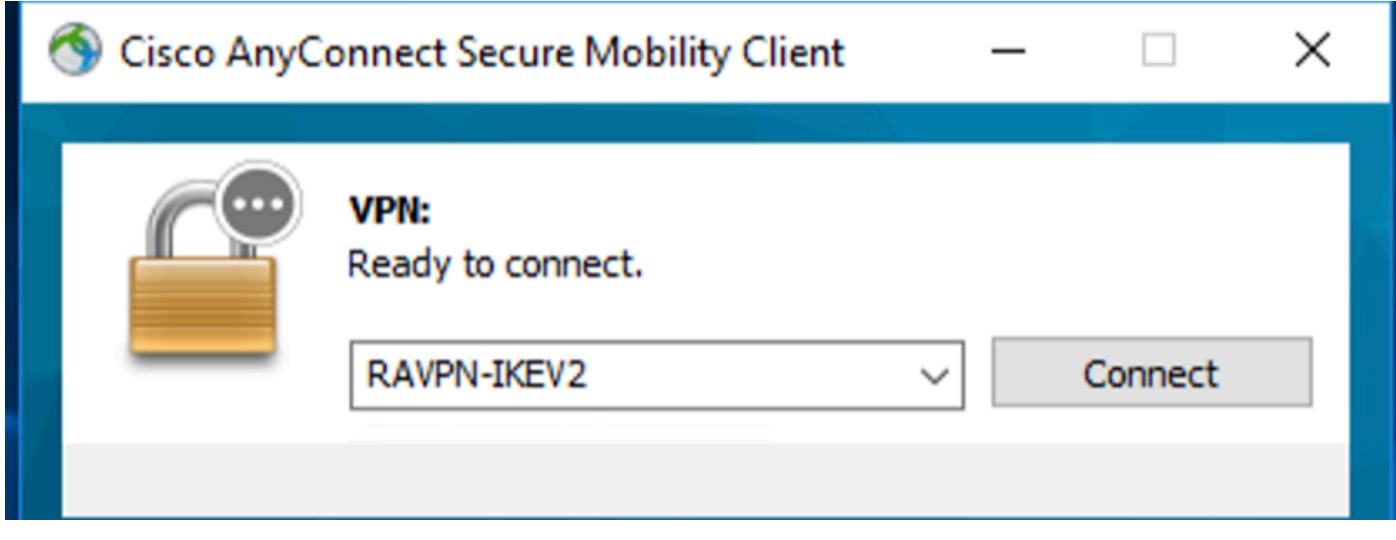

*Liste déroulante Anyconnect*

8. Entrez le nom d'utilisateur et le mot de passe d'authentification créés sur le serveur ISE.

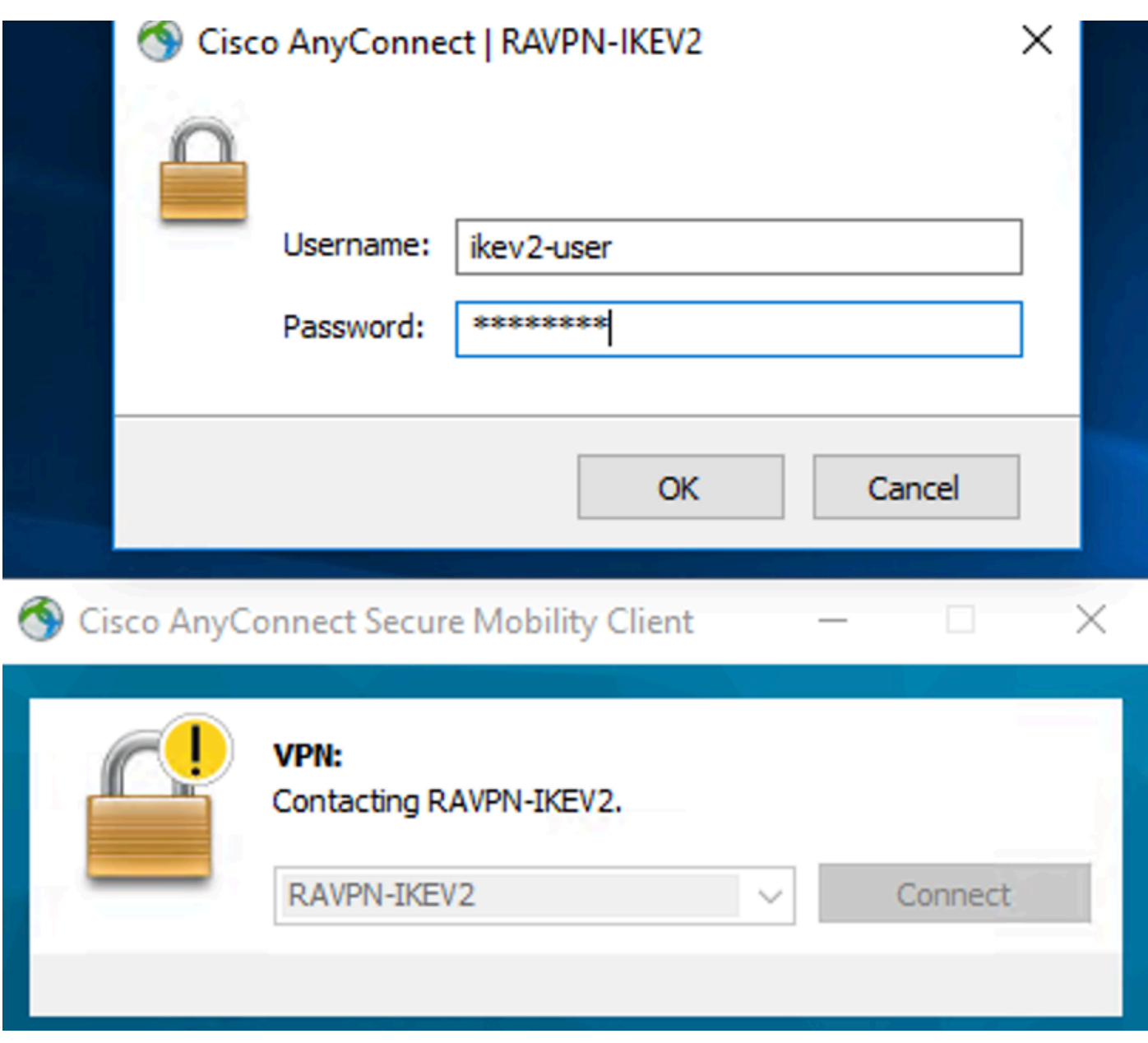

*Connexion Anyconnect*

9. Vérifiez le profil et le protocole (IKEv2/IPsec) utilisés une fois connectés.

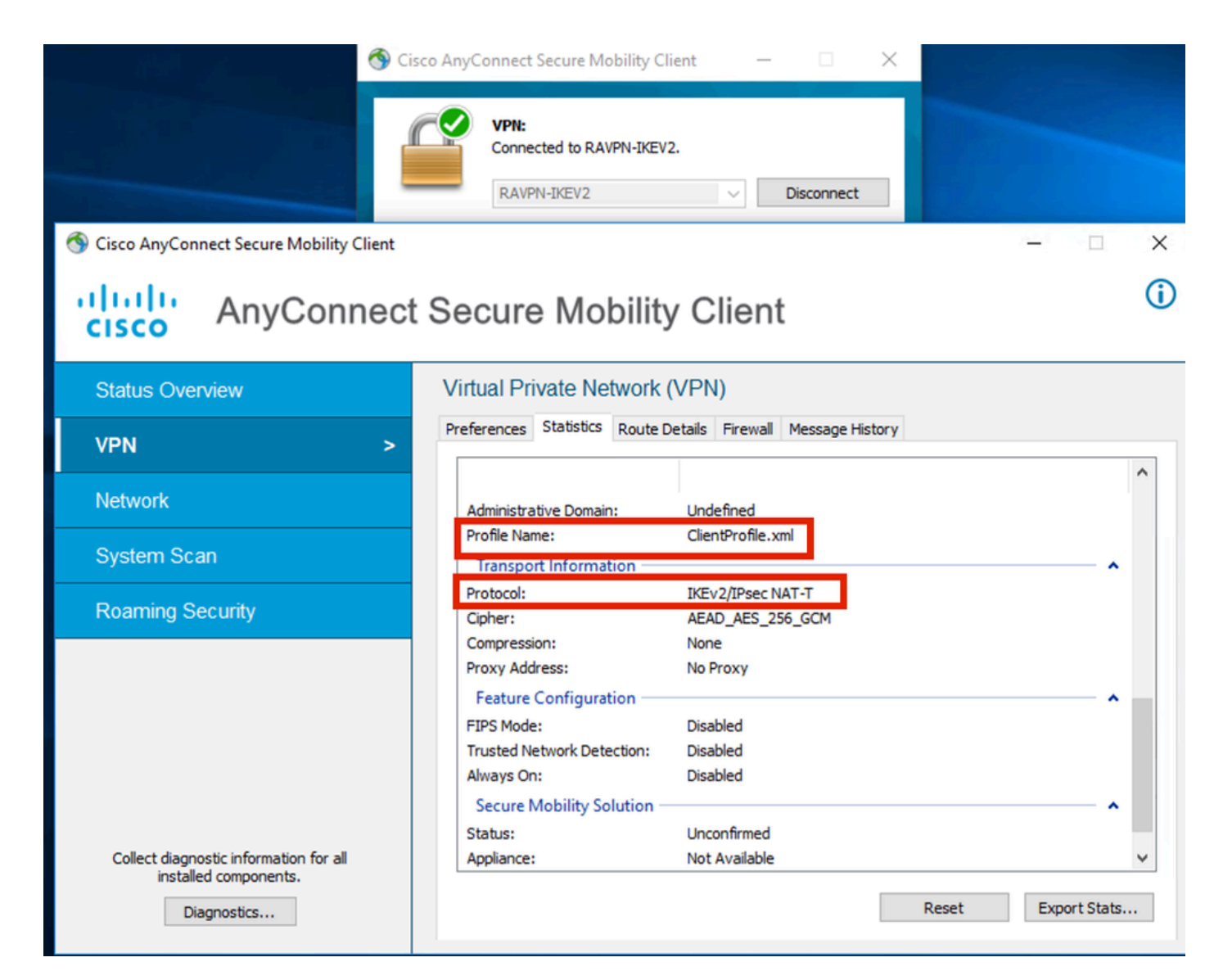

*Anyconnect Connected*

Sorties CLI FTD :

 **<#root>**

**firepower# show vpn-sessiondb detail anyconnect**

**Session Type: AnyConnect**

Username : ikev2-user **Index** : 9 **Assigned IP : 10.1.1.1 Public IP : 10.106.55.22 Protocol : IKEv2 IPsecOverNatT AnyConnect-Parent License : AnyConnect Premium Encryption : IKEv2: (1)AES256 IPsecOverNatT: (1)AES-GCM-256 AnyConnect-Parent: (1)none**

**Hashing : IKEv2: (1)SHA512 IPsecOverNatT: (1)none AnyConnect-Parent: (1)none Bytes Tx : 450 Bytes Rx : 656** Pkts Tx : 6 **Pkts Rx** : 8 **Pkts Tx Drop : 0 Pkts Rx Drop : 0 Group Policy : RAVPN-group-policy Tunnel Group : RAVPN-IKEV2 Login Time : 07:14:08 UTC Thu Jan 4 2024 Duration : 0h:00m:08s Inactivity : 0h:00m:00s VLAN Mapping : N/A VLAN : none Audt Sess ID : 0ac5e205000090006596618c Security Grp : none Tunnel Zone : 0 IKEv2 Tunnels: 1 IPsecOverNatT Tunnels: 1 AnyConnect-Parent Tunnels: 1 AnyConnect-Parent: Tunnel ID : 9.1 Public IP : 10.106.55.22 Encryption. : none. Hashing : none Auth Mode : userPassword**  Idle Time out: 30 Minutes **Idle TO Left : 29 Minutes Client OS : win Client OS Ver: 10.0.15063 Client Type : AnyConnect Client Ver : 4.10.07073 IKEv2: Tunnel ID : 9.2 UDP Src Port : 65220 UDP Dst Port : 4500 Rem Auth Mode: userPassword Loc Auth Mode: rsaCertificate Encryption : AES256 Hashing : SHA512 Rekey Int (T): 86400 Seconds Rekey Left(T): 86391 Seconds PRF : SHA512** D/H Group : 19 **Filter Name :**  Client OS : Windows Client **Type** : AnyConnect **IPsecOverNatT: Tunnel ID : 9.3 Local Addr : 0.0.0.0/0.0.0.0/0/0 Remote Addr : 10.1.1.1/255.255.255.255/0/0** Encryption : AES-GCM-256 **Hashing** : none **Encapsulation: Tunnel Rekey Int (T): 28800 Seconds Rekey Left(T) : 28791 Seconds**  Idle Time Out: 30 Minutes **Idle TO Left** : 29 Minutes **Bytes Tx : 450 Bytes Rx : 656**<br>Phis Ty : 6 **Bytes** RX : 656 **Pkts Tx : 6 Pkts Rx : 8** 

**firepower# show crypto ikev2 sa**

**IKEv2 SAs:**

**Session-id:6, Status:UP-ACTIVE, IKE count:1, CHILD count:1**

**Tunnel-id Local Community Remote** Remote Remote Remote Remote Remote Remote Remote Remote Remote Remote Remote Remote 16530741 10.197.167.5/4500 10.106.55.22/65220 **Encr: AES-CBC, keysize: 256, Hash: SHA512, DH Grp:19, Auth sign: RSA, Auth verify: EAP Life/Active Time: 86400/17 sec Child sa: local selector 0.0.0.0/0 - 255.255.255.255/65535 remote selector 10.1.1.1/0 - 10.1.1.1/65535 ESP spi in/out: 0x6f7efd61/0xded2cbc8** 

**firepower# show crypto ipsec sa**

**interface: Outside Crypto map tag: CSM\_Outside\_map\_dynamic, seq num: 30000, local addr: 10.197.167.5 Protected vrf: local ident (addr/mask/prot/port): (0.0.0.0/0.0.0.0/0/0) remote ident (addr/mask/prot/port): (10.1.1.1/255.255.255.255/0/0) current\_peer: 10.106.55.22, username: ikev2-user dynamic allocated peer ip: 10.1.1.1 dynamic allocated peer ip(ipv6): 0.0.0.0 #pkts encaps: 6, #pkts encrypt: 6, #pkts digest: 6 #pkts decaps: 8, #pkts decrypt: 8, #pkts verify: 8 #pkts compressed: 0, #pkts decompressed: 0 #pkts not compressed: 0, #pkts comp failed: 0, #pkts decomp failed: 0 #pre-frag successes: 0, #pre-frag failures: 0, #fragments created: 0 #PMTUs sent: 0, #PMTUs rcvd: 0, #decapsulated frgs needing reassembly: 0 #TFC rcvd: 0, #TFC sent: 0 #Valid ICMP Errors rcvd: 0, #Invalid ICMP Errors rcvd: 0 #send errors: 0, #recv errors: 0 local crypto endpt.: 10.197.167.5/4500, remote crypto endpt.: 10.106.55.22/65220 path mtu 1468, ipsec overhead 62(44), media mtu 1500 PMTU time remaining (sec): 0, DF policy: copy-df ICMP error validation: disabled, TFC packets: disabled current outbound spi: DED2CBC8 current inbound spi : 6F7EFD61 inbound esp sas: spi: 0x6F7EFD61 (1870593377) SA State: active transform: esp-aes-gcm-256 esp-null-hmac no compression in use settings ={RA, Tunnel, NAT-T-Encaps, IKEv2, } slot: 0, conn\_id: 9, crypto-map: CSM\_Outside\_map\_dynamic sa timing: remaining key lifetime (sec): 28723 IV size: 8 bytes replay detection support: Y Anti replay bitmap:** 

 **0x00000000 0x000001FF**

```
 outbound esp sas:
   spi: 0xDED2CBC8 (3738356680)
   SA State: active
   transform: esp-aes-gcm-256 esp-null-hmac no compression 
   in use settings ={RA, Tunnel, NAT-T-Encaps, IKEv2, }
   slot: 0, conn_id: 9, crypto-map: CSM_Outside_map_dynamic
   sa timing: remaining key lifetime (sec): 28723
   IV size: 8 bytes
  replay detection support: Y
  Anti replay bitmap: 
   0x00000000 0x00000001
```
Journaux ISE :

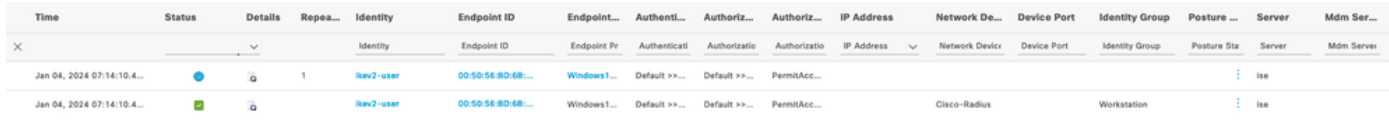

*ISE - Journaux en direct*

### **Dépannage**

Cette section fournit des informations que vous pouvez utiliser pour dépanner votre configuration.

```
debug radius all
debug crypto ikev2 platform 255
debug crypto ikev2 protocol 255
debug crypto ipsec 255
```
### À propos de cette traduction

Cisco a traduit ce document en traduction automatisée vérifiée par une personne dans le cadre d'un service mondial permettant à nos utilisateurs d'obtenir le contenu d'assistance dans leur propre langue.

Il convient cependant de noter que même la meilleure traduction automatisée ne sera pas aussi précise que celle fournie par un traducteur professionnel.